# Платформа для разработки мобильных решений Mobile SMARTS

Последние изменения: 2024-03-26

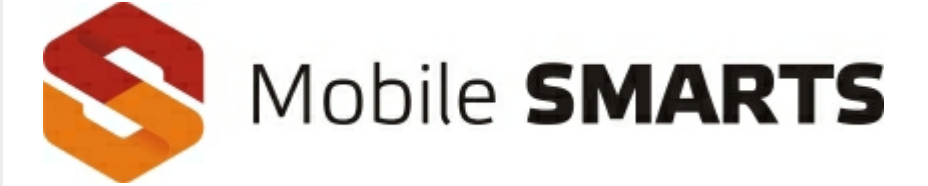

Платформа для разработки мобильных решений от Клеверенс.

### О продукте

Mobile SMARTS — это программная платформа для разработки корпоративных мобильных решений под мобильные терминалы сбора данных (ТСД), микрокиоски (прайс-чекеры) и КПК. Mobile SMARTS обеспечивает разработку, внедрение, собственно работу и последующую поддержку мобильной части (front-end) транспортных, складских, торговых и производственных систем.

В состав платформы входит:

- Панель управления (средство разработки и администрирования);
- Сервер мобильных устройств и сервер печати;
- Средства интеграции (коннектор к серверу, компоненты COM, бизнесконнекторы к базам 1С, Axapta, Navision, MS SQL);
- Программа-установщик клиента Mobile SMARTS под мобильные устройства;
- Клиент Mobile SMARTS под персональный компьютер для тестирования и отладки (своего рода «эмулятор»).

## УЧЕТНАЯ СИСТЕМА

(1С, Microsoft Dynamics, SAP, Галактика, MS SQL, Excel)

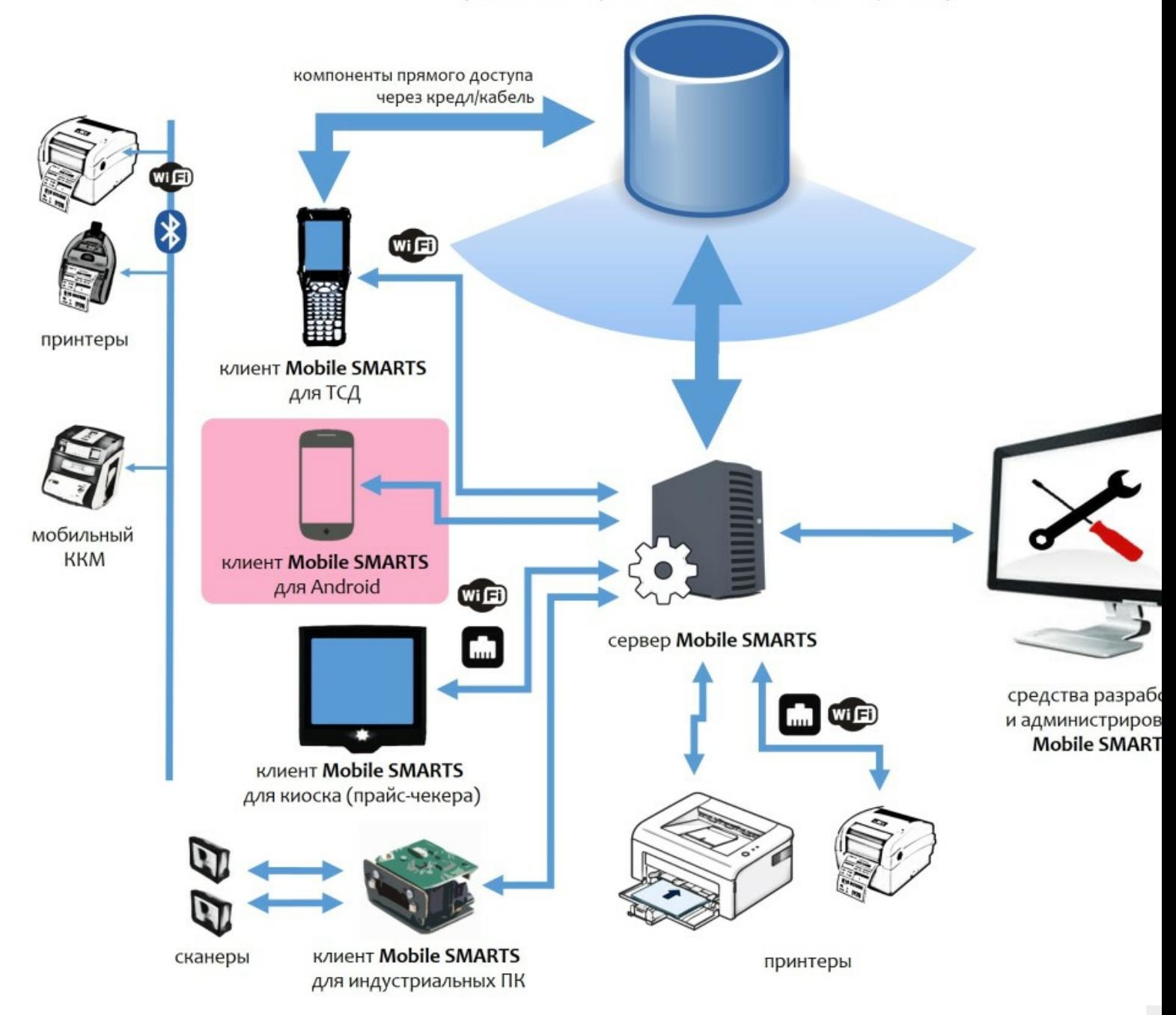

Mobile SMARTS работает практически на всех терминалах и КПК под управлением операционных систем Windows CE, Windows Mobile и Android (см. оборудование, поддерживаемое Mobile SMARTS) и позволяет максимально использовать возможности оборудования: встроенный сканер штрихкода, цветной экран, звук, устройство вибрации, Wi-Fi, фотокамеру и т.д.

Разработка ведется с 2005 года.

### Архитектура системы

Архитектура Mobile SMARTS клиент-серверная, с толстым клиентом и возможностью работы в отсутствие сервера.

На мобильном устройстве работает **толстый клиент Mobile SMARTS**, который адаптирован под каждое конкретное совместимое оборудование, умеет управлять встроенным сканером штрихкода, беспроводной связью, камерой и т.д. (см. подробнее оборудование, поддерживаемое Mobile SMARTS).

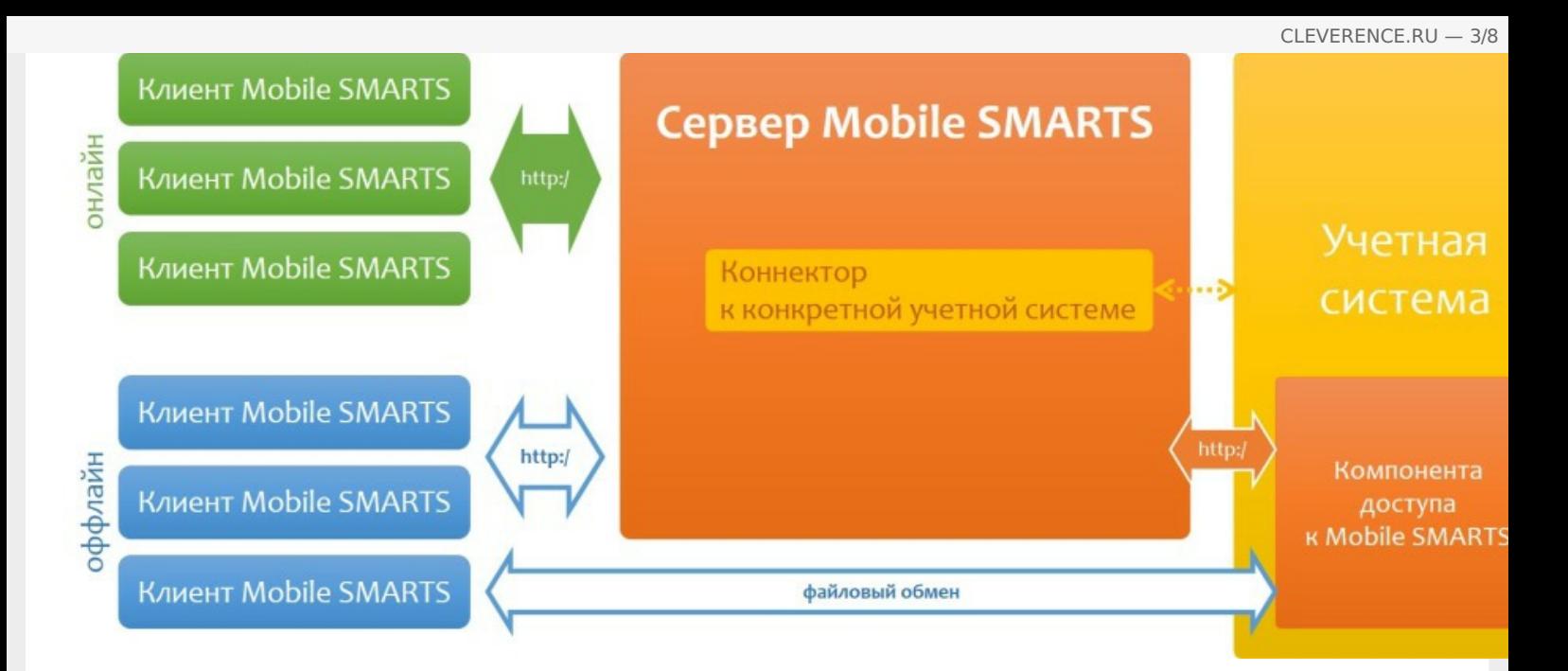

Архитектура системы клиент-серверная, но клиент Mobile SMARTS может работать в полностью автономном режиме (оффлайн) вообще без какого-либо сервера. Это удобно для решений в стиле загрузка/выгрузка файлов напрямую между ТСД и учетной базой (выездная торговля, выездная инвентаризация и т.п. без Wi-Fi и мобильного интернета).

Сервер Mobile SMARTS обязателен для беспроводных вариантов решения, когда используется Wi-Fi или мобильный интернет. Основная задача сервера - обслуживание запросов на получение/отправку документов, номенклатуры и других данных от клиентов с мобильных ТСД. Сервер раздает клиентам документы/задания в соответствии с указаниями, очередностью, приоритетом, и получает от них результаты работы.

Помимо этого сервер занимается хранением серверных справочников, хранением локальных справочников ТСД для отправки клиентам, а также временным хранением документов ТСД.

Сервер Mobile SMARTS — всего лишь промежуточное хранилище, и он не реализует никакой собственной прикладной логики по работе с документами и данными. Обработкой документов занимаются мобильные устройства, а подготовкой данных для мобильных устройств и обработкой результата должна заниматься прикладная учетная система, которая использует Mobile SMARTS для решения задач мобильной автоматизации.

### Пользовательский интерфейс на мобильном устройстве

Mobile SMARTS предоставляет на мобильном устройстве удобный, понятный пользователю интерфейс, для работы с которым не требуется тачскрин (стилус) и другие сложные навыки работы с мобильными компьютерами.

Кроме того, уникальный подход к разработке приложений, используемый в Mobile SMARTS, практически гарантирует, что любой средний программист своими действиями и идеями не сможет испортить эргономику итогового приложения (т.к., например, у него просто нет возможности расположить на экране мелкую тусклую кнопку, которая требует нажатия гвоздем).

Разработка пользовательского интерфейса приложения под Mobile SMARTS ведется в панели управления Mobile SMARTS, которая бесплатно поставляется с каждым дистрибутивом платформы.

Более подробно см. в разделе программирование пользовательского интерфейса приложений в Mobile SMARTS.

Примеры экранов для разных задач и разных мобильных устройств:

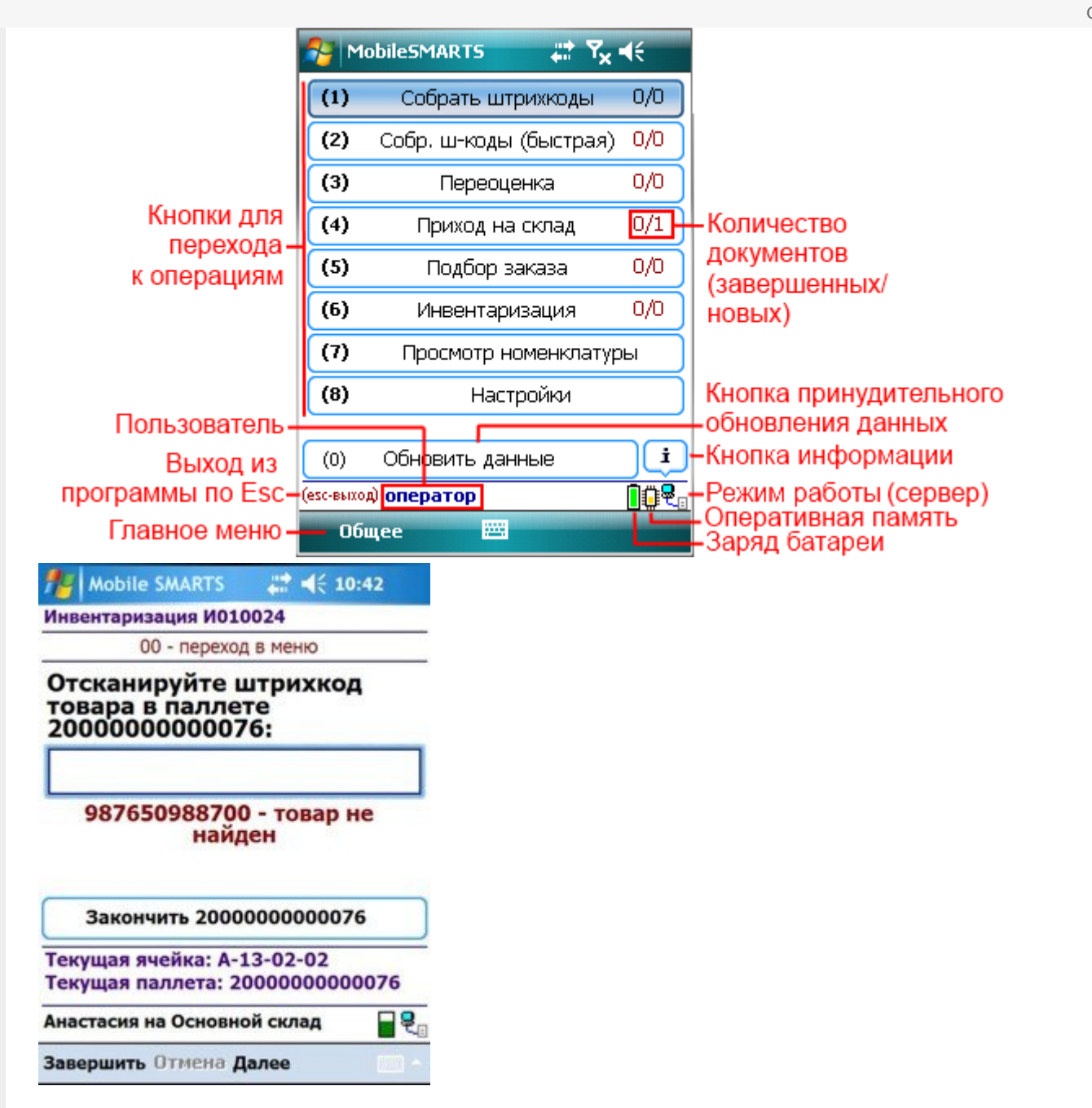

#### Отпуск товара 18.10.13 13:44:56

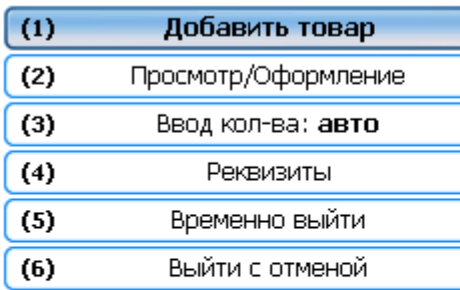

#### Отпуск товара 18.10.13 13:44:56

(esc) или 01 - меню | 00 - товары 1С | 02 просмотр строк | 03 - смена режима 2000019077961 - КВ- 900, Комбайн кухонный BINATONE FP 67

Сканировано 1 шт На складе: 23 Цена: 6360.00 Сумма: 6360.00

#### (esc) - вернуться

2000019077961 - КВ- 900, Комбайн кухонный BINATONE FP 67 Количество: 1 шт

#### Новое количество:

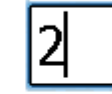

#### Итог: 0.00

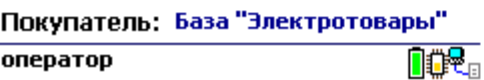

#### Итог: 6360.00

Покупатель: База "Электротовары"

оператор

**nov** 

оператор

nor.

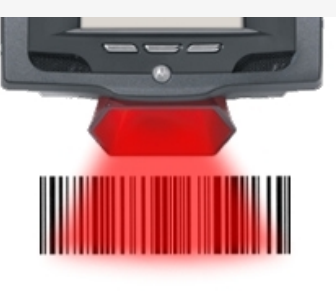

## Поднесите штрихкод товара к сканеру

4005808274673

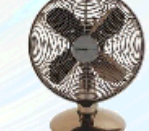

**Вентилятор BINATONE** ALPINE 160BT, напольный, наст... Страна: БОЛГАРИЯ

1150 py6.

Высокопрочный напольный вентилятор, оснащенный лопастями особенной формы для наи...

## Принципы разработки в Mobile SMARTS

Mobile SMARTS предоставляет разработчику своеобразные «кубики Lego», называемые действия, из которых он может построить алгоритм работы мобильного устройства. Действия — достаточно высокоуровневые блоки, и позволяют настроить как логику работы, так и пользовательский интерфейс приложения.

«Кружки и стрелочки», нарисованные на листе бумаги в процессе обсуждения того, как кладовщик будет работать с мобильным устройством, переводятся программистом в «кубики Lego» действий Mobile SMARTS, а Mobile SMARTS исполняет их как экраны на мобильном устройстве:

# **ПОДОЖДИТЕ**

ø

CLEVERENCE.RU - 6/8

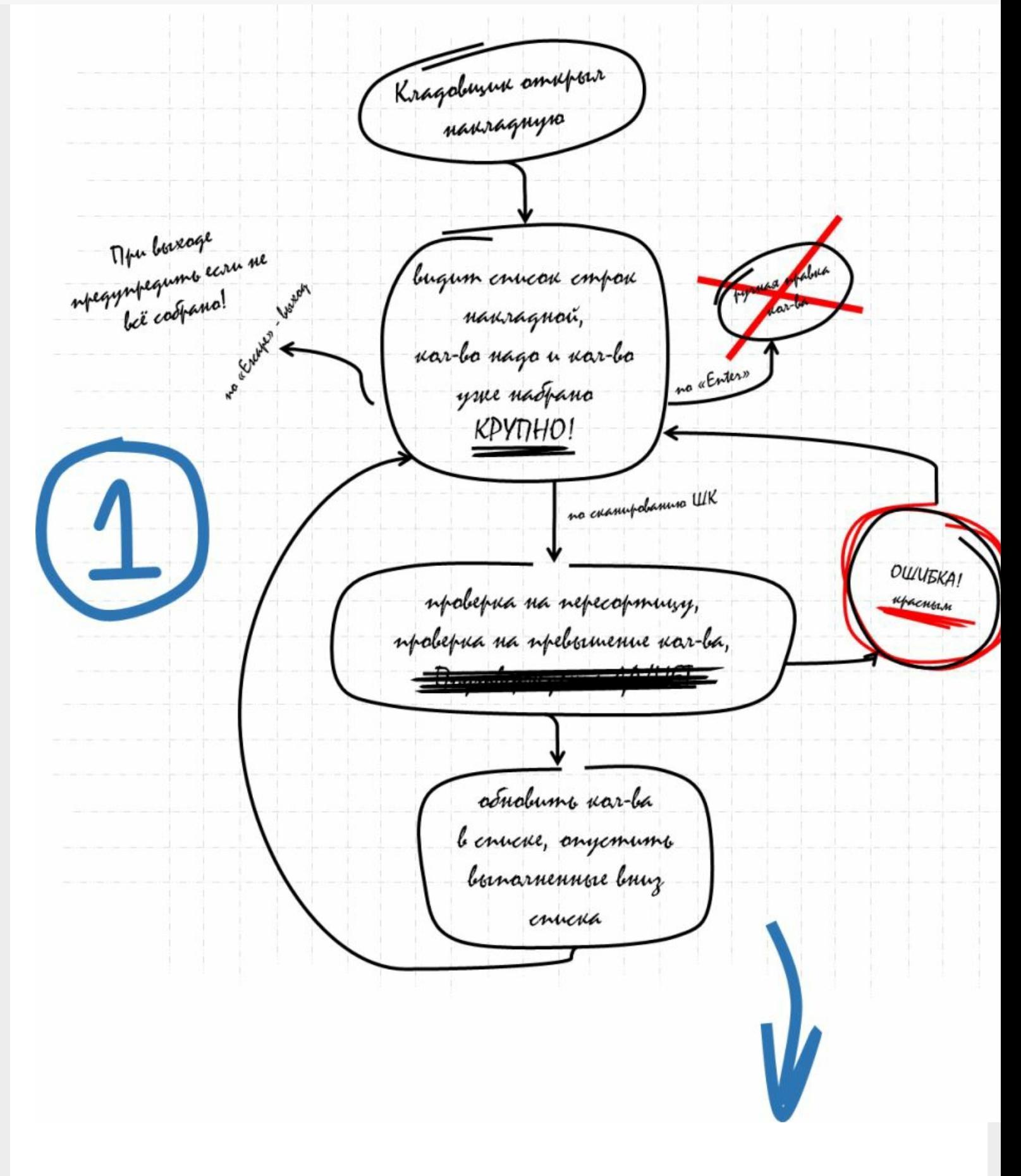

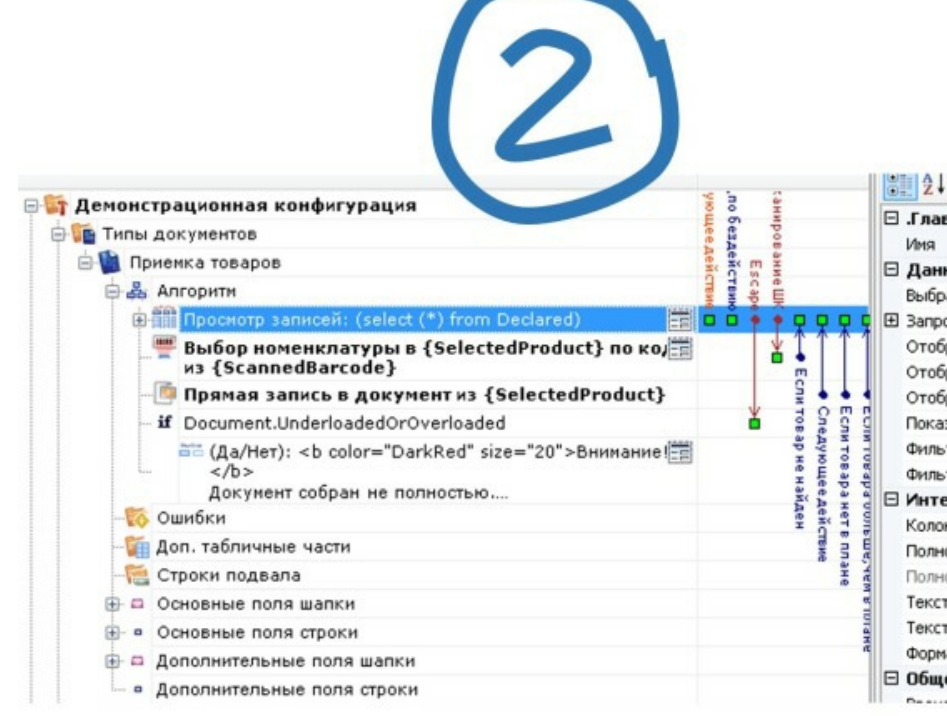

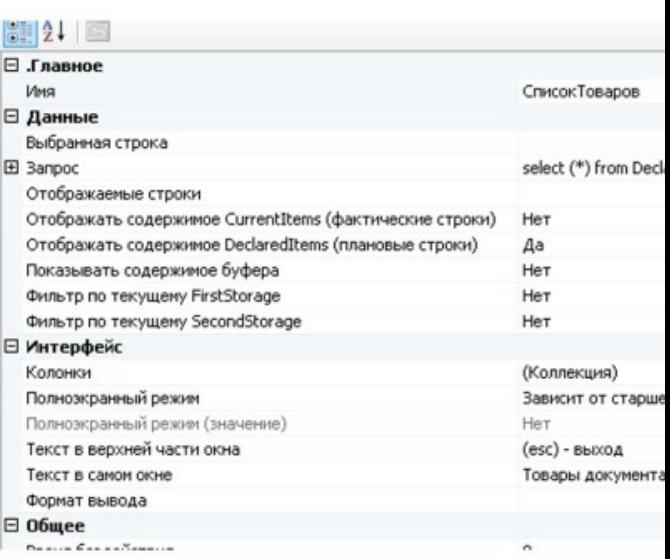

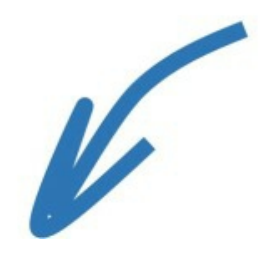

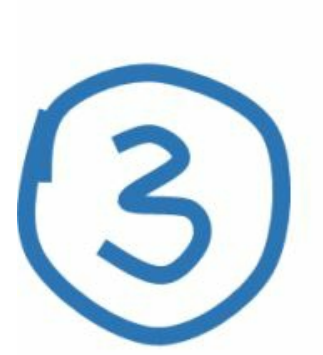

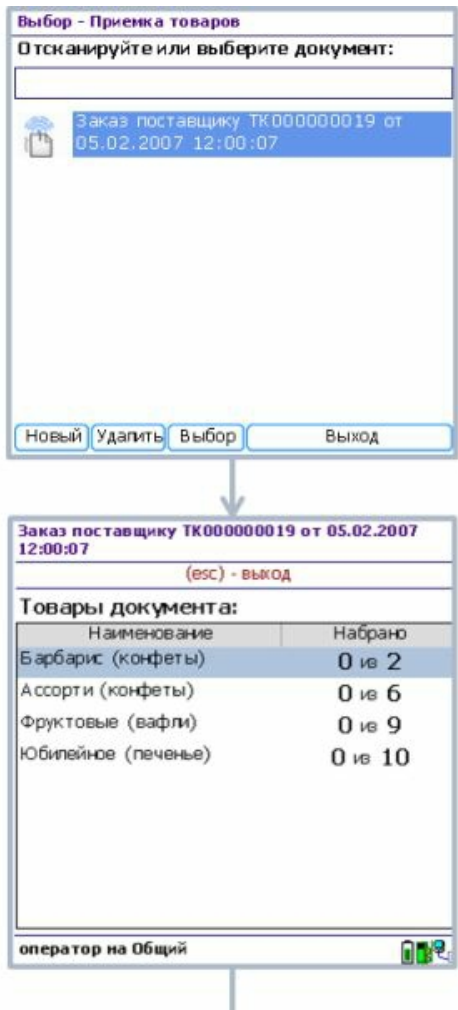

CLEVERENCE.RU - 8/8

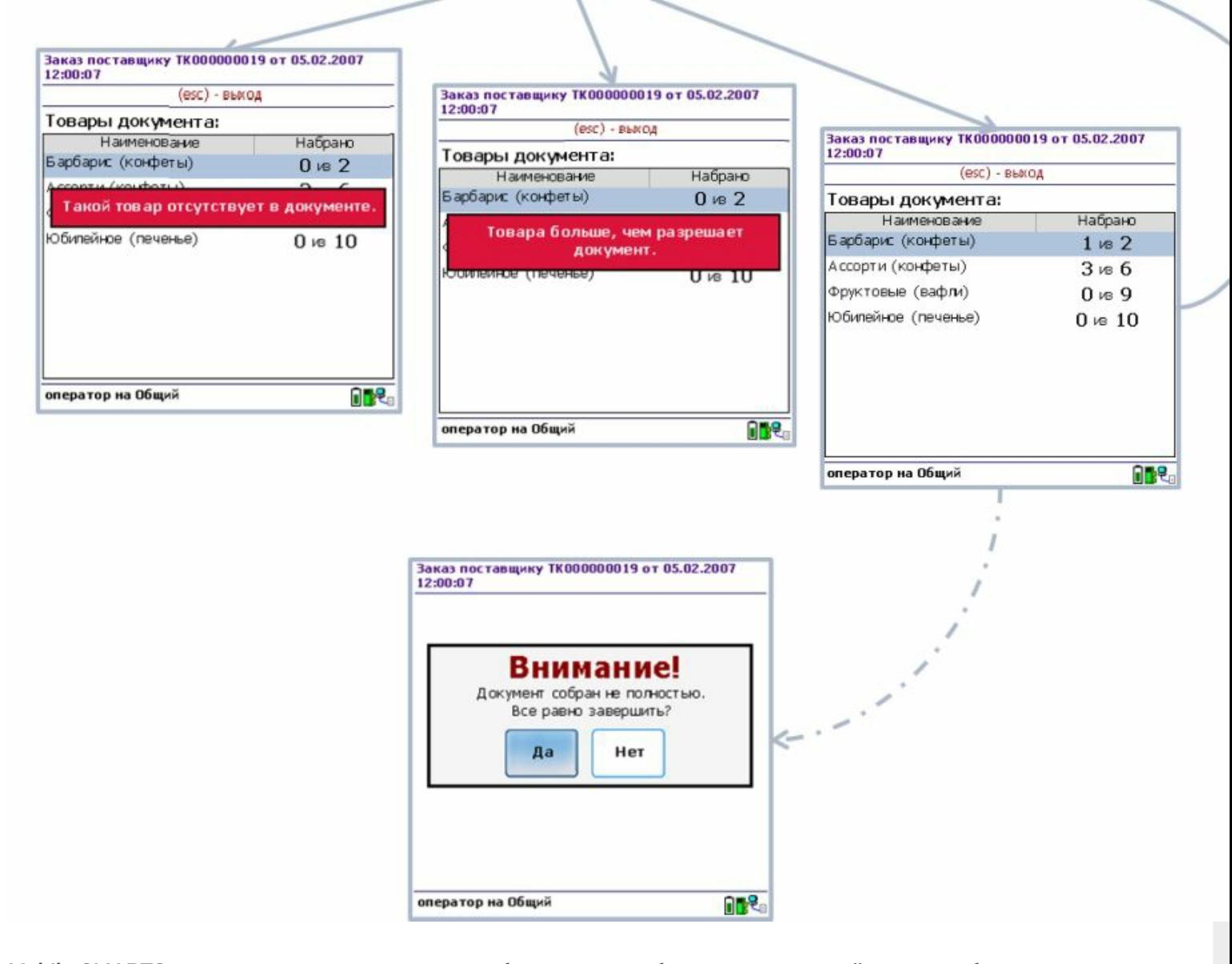

Mobile SMARTS изначально заточена под разработку учетных бизнес-приложений, которые будут иметь дело с товарами, штрихкодами, документами и т.п. Поэтому такие понятия как справочник номенклатуры, пользователи, типы документов и т.п. - уже заранее заложены в системе и не требуют программирования. Однако, это не мешает разработчику добавить любые дополнительные поля в карточку номенклатуры или шапку документа, добавить в документ новые колонки, новую табличную часть и т.п. Кроме того, предусмотрено добавление любых пользовательских справочников.

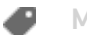

**Mobile SMARTS** 

#### Не нашли что искали?

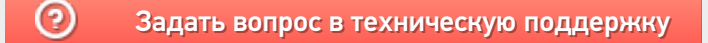

# Настройки сервера терминалов и сервера печати Mobile SMARTS

Последние изменения: 2024-03-26

Сервер Mobile SMARTS и сервер печати запускаются в виде служб Windows.

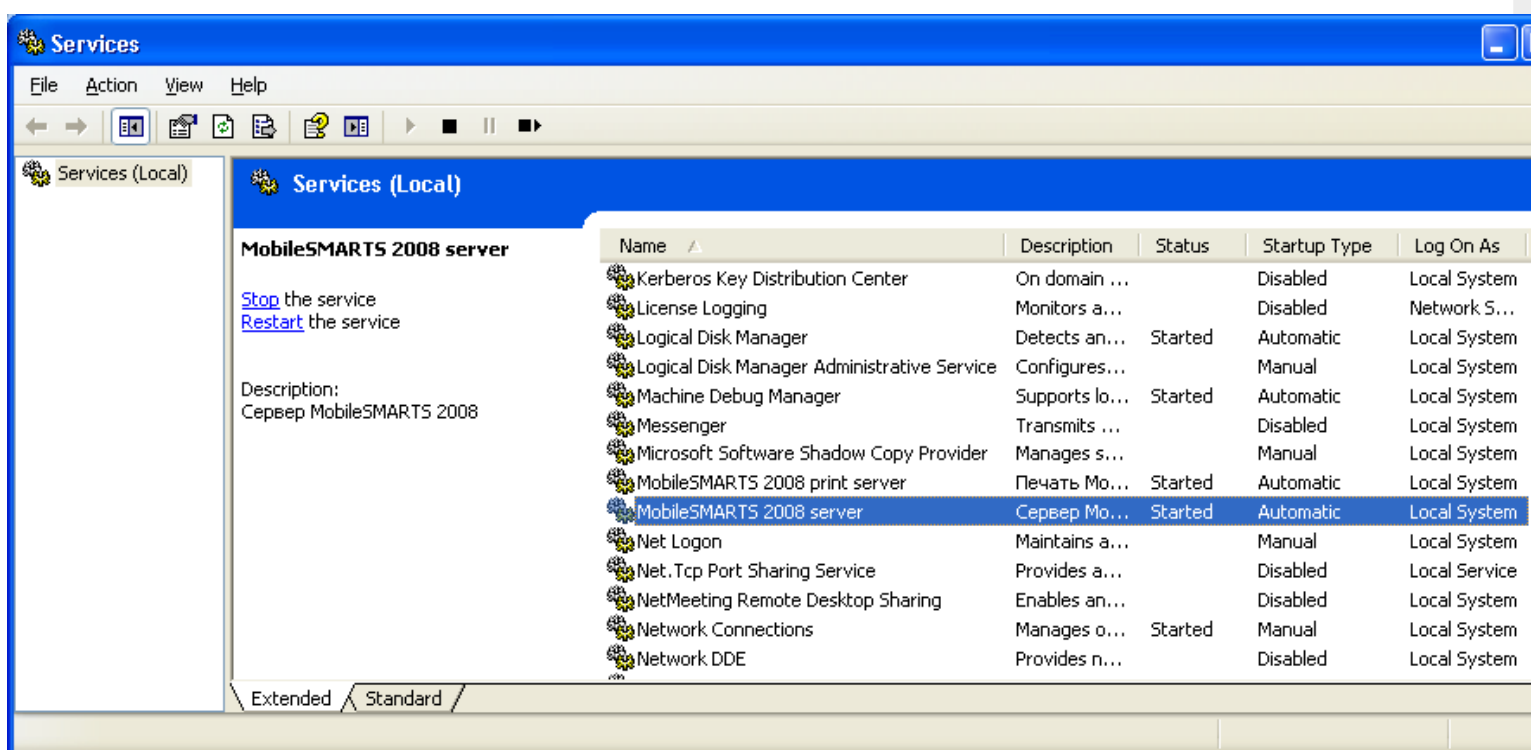

Но для настройки сервисов Mobile SMARTS следует использовать программы «Конфигурация сервера Mobile SMARTS» и «Конфигурация печати Mobile SMARTS» из меню «Пуск – > Программы – > Cleverence Soft –> Mobile SMARTS». Эти программы позволяют указать пути к сервисам, номера портов отдельно для каждого сервиса, а так же производить запуск и остановку соответствующих им служб в Windows.

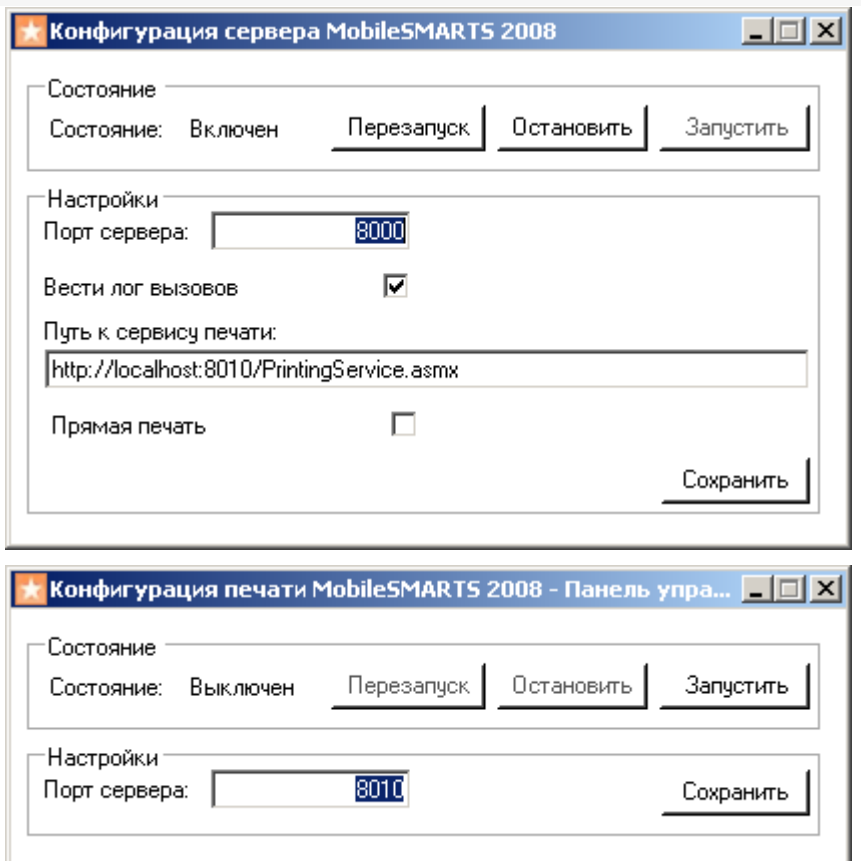

Флажок «вести лог вызовов» влияет на ведение файла « messages . log » , в котором отражаются вызовы к серверу терминалов: какой метод, когда был вызван, когда завершился. Лог помогает выловить на каких вызовах происходят дедлоки или зависания, а также проходят ли вообще интересующие вызовы.

Хотя обе программы умеют сворачиваться в трей, их совершенно не обязательно держать запущенными для того, чтобы сервер Mobile SMARTS работал.

### В этом разделе:

Проверка работоспособности сервера Mobile SMARTS

Состав установки серверов Mobile SMARTS

Конфигурация сервера терминалов и сервера печати

Учетные записи сервера Mobile SMARTS

настройка сервера

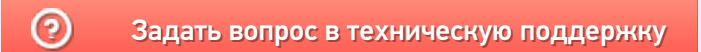

# Сервера баз данных и печати Mobile **SMARTS**

Последние изменения: 2024-03-26

望 Администрирование серверов Mobile SMARTS

Все готовые продукты представляют из себя шаблоны баз данных, которые подключаются к основному серверу Mobile SMARTS.

Для каждой базы устанавливаются свои сервера данных и печати, которые ставятся на основной сервер, общий для всех баз.

По умолчанию базы устанавливаются в папку Базы Mobile SMARTS (путь к папке для Windows 8 c:\ProgramData\Cleverence\Базы Mobile SMARTS\).

Сервера устанавливаются в папку Server (путь к папке для Windows 8 c:\Program Files (x86)\Cleverence Soft\Mobile SMARTS\Server\). При необходимости сервер базы можно перенести в папку Server (нажав на кнопку «Перенести в папку базы»). Сервера, например, для базы «Клеверенс: Учет имущества» можно перенести в папку Server (путь к папке для Windows 8 c:\ProgramData\Cleverence\Базы Mobile SMARTS\Клеверенс: Учет имущества\Server\).

Эти сервера взаимодействуют с основным сервером Mobile SMARTS.

Существует возможность указывать внешнее имя сервера Mobile SMARTS, необходимо для генерации QR кода базы.

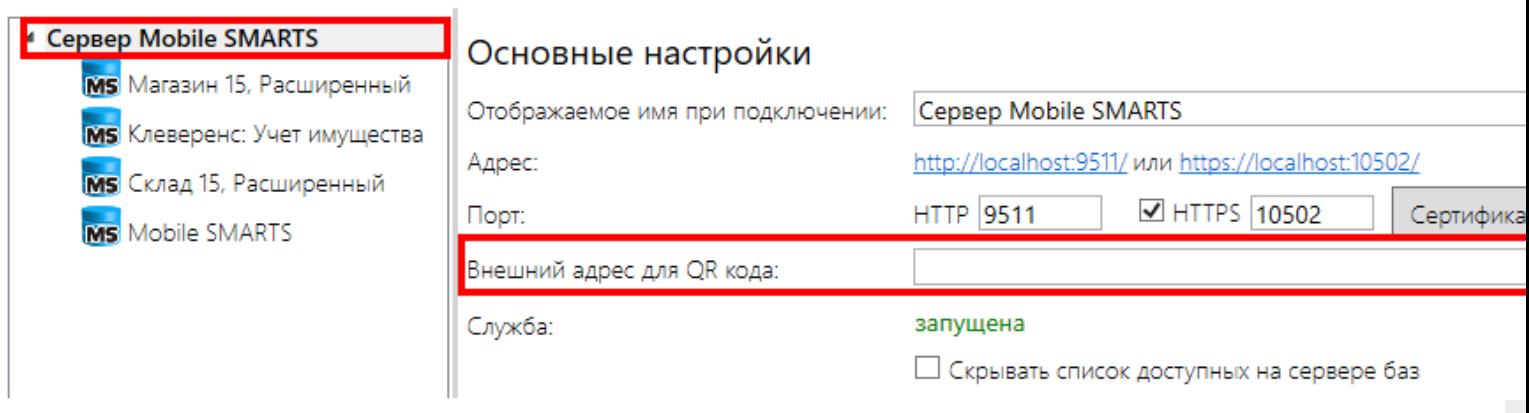

Каждая база данных настраивается отдельно, имя задается при подключении базы.

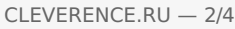

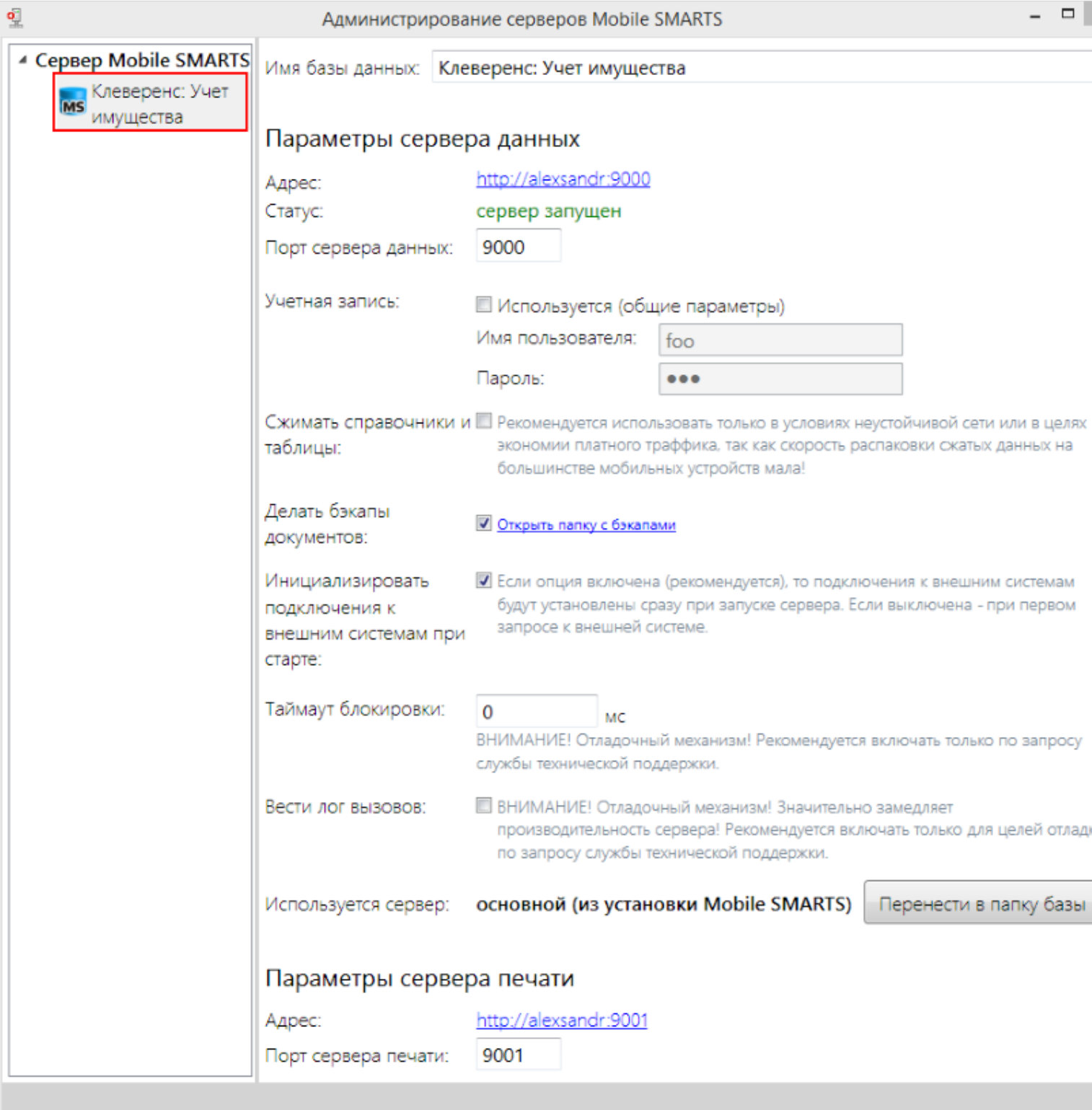

### **Параметры сервера данных:**

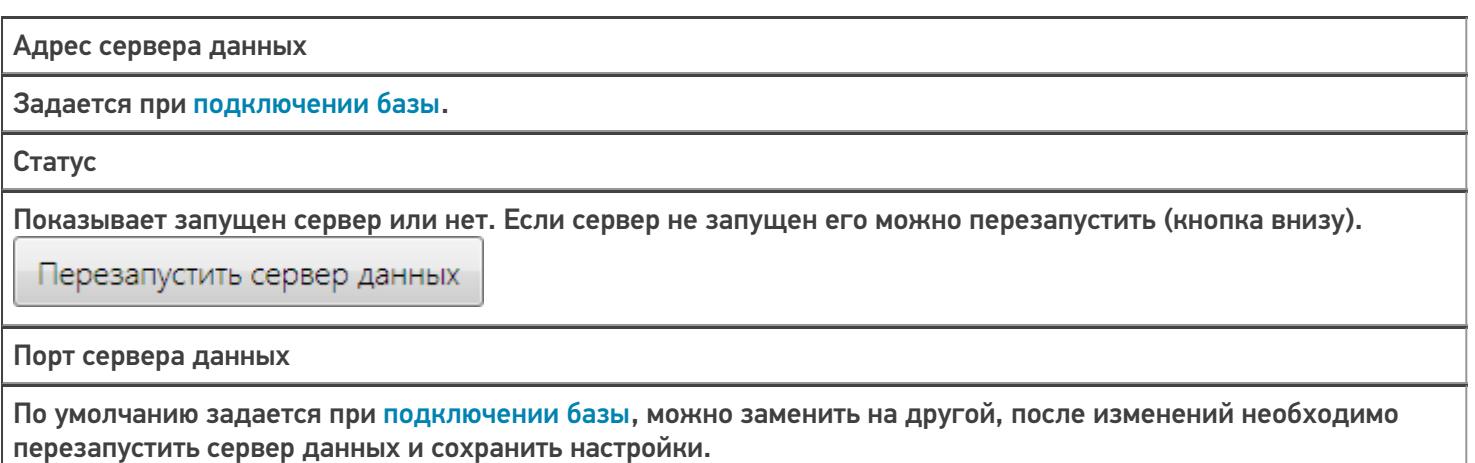

Учетная запись

Если используется необходимо указать пользователя и пароль.

Сжимать справочники и таблицы

Рекомендуется использовать только в условиях неустойчивой сети или в целях экономии платного трафика, так как скорость распаковки сжатых данных на большинстве мобильных устройств мала.

#### Делать бэкапы документов

Резервное копирование документов в xml файл. Файлы сохраняются в папку Backup (путь к папке для Windows 8 c:\ProgramData\Cleverence\Базы Mobile SMARTS\Название базы\Backup\).

Инициализировать подключения к внешним системам при старте

Внешние коннекторы будут подключены (зарегистрированы) при старте сервера. Если опция отключена, то подключение будет выполнено при первом запросе к внешним системам.

Таймаут блокировки

Отладочный механизм. Рекомендуется включать только по просьбе службы техподдержки.

Вести лог вызовов

Отладочный механизм. Замедляет производительность сервера. Рекомендуется включать только по просьбе службы техподдержки.

Используется сервер

Отображается, какой сервер используется. Можно перенести сервер базы данных в папку с базой.

Перенести в папку базы

#### Параметры сервера печати:

Адрес сервера печати

Задается при подключении базы.

Порт сервера печати по умолчанию

Задается при подключении базы, можно заменить на другой, после изменений необходимо перезапустить сервер печати и сохранить настройки.

#### Учетная запись

Если используется необходимо указать пользователя и пароль.

Используется сервер

Отображается, какой сервер используется. Можно перенести сервер печати в папку с базой.

Перенести в папку базы

базы Mobile SMARTS, база данных, версия 3.0.0

### Не нашли что искали?

# Конфигурация сервера терминалов и сервера печати Mobile SMARTS

Последние изменения: 2024-03-26

В папке каждого из серверов находится файл Web.config, который и содержит все настройки. Номер порта, пути и галочки, показанные в предыдущих окнах, содержатся в файле Web.config соответствующего сервера. Помимо рассмотренных настроек в нем содержатся ASP.NET настройки приложения, поскольку серверы Mobile SMARTS являются веб-сервисами и их хостинг осуществляется под ASP.NET. Файл Web.config содержит примерно следующее:

```
\leq?xml version="1.0"?>
\overline{a}configuration
\geq\,<configSections
\geq\,<sectionGroup name
="
applicationSettings
\ddotsc\lt/
configSections
\geq\overline{a}appSettings
\overline{\phantom{0}}\ltadd key
="
processMessages
\mathbf{u}value
=<sup>0</sup>
True" /\,<add key
= ^{\rm n}
```

```
CLEVERENCE.RU — 2/4
```

```
printingServiceUrl
^{\rm H}value
="
http://localhost:8010/PrintingService.asmx
" />
\,<add key
= "
zipdata
"
value
="
True
" />
\,<add key
="
enableDocumentBackups
\mathbf{u}value
="
False
'' />
\,<add key
="
lockTimeout
\bar{\rm H}value
="
0
'' />
  </appSettings
\geq\,<connectionStrings
/<system.web>
<httpRuntime maxRequestLength="20000" executionTimeout="3600" />
\lt !--
Set compilation debug="true" to insert debugging
symbols into the compiled page. Because this
```
affects performance, set this value to true only

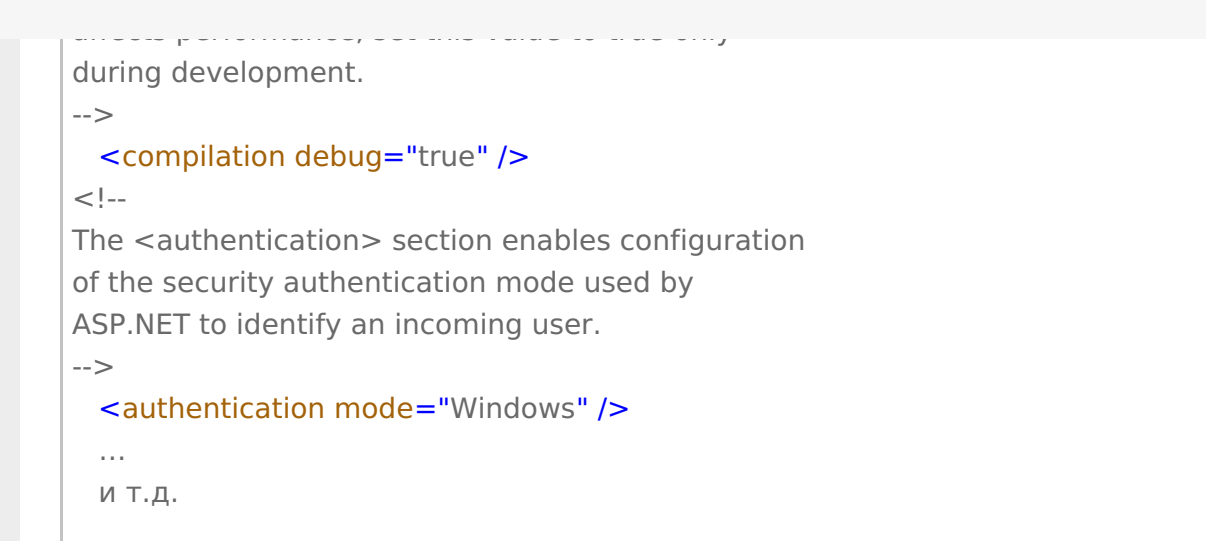

Параметры настройки указываются в узлах «<addkey=», где «key» задает имя параметра, а «value» – его значение.

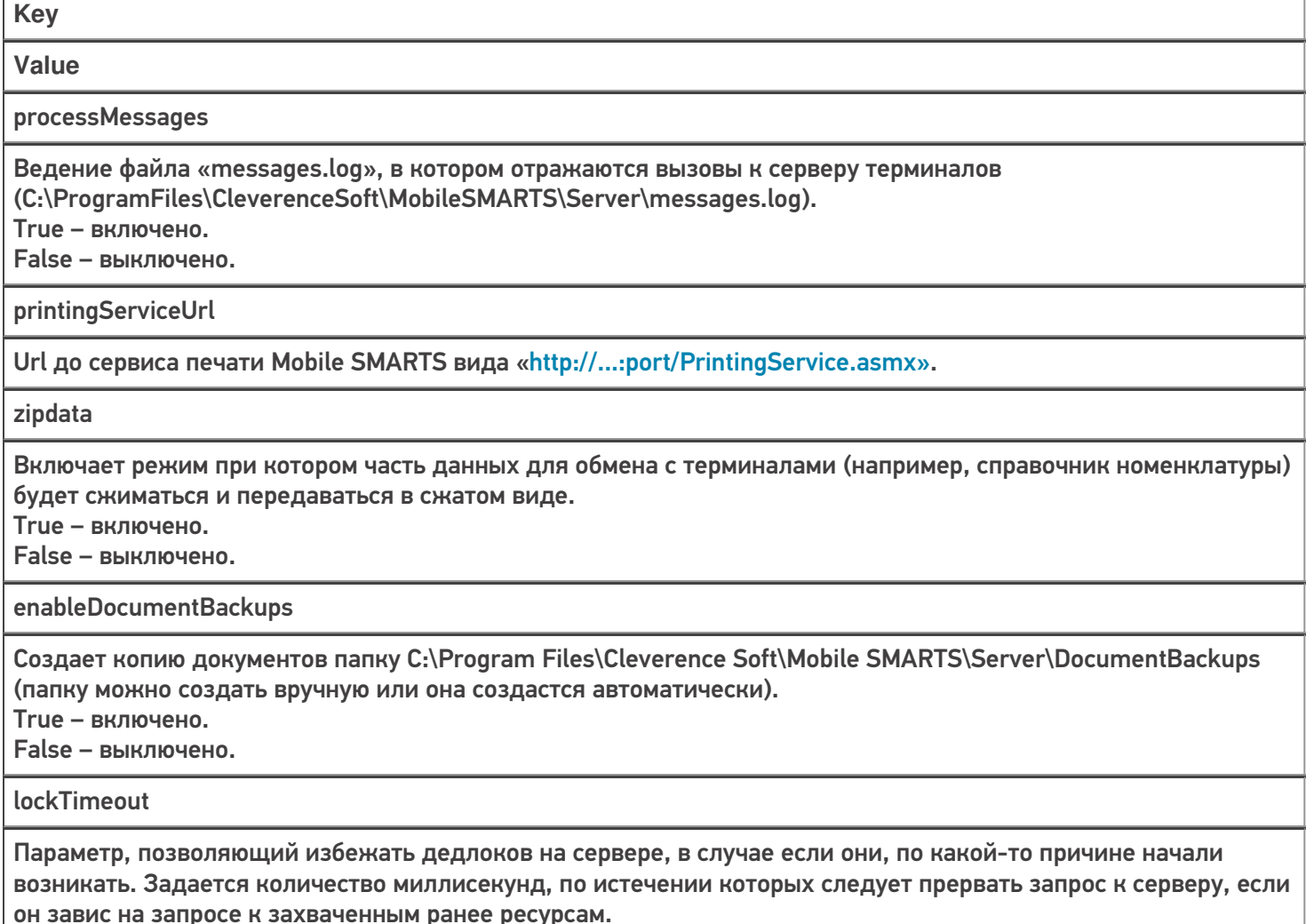

Изменяя Web.config можно решить множество административных задач, таких как назначение прав на ресурсы, ограничения на ресурсы (используемая память, процессорное время), авторизация и многие другие.

Наиболее частая проблема, решаемая правкой Web.config связана с длиной HTTP-запроса к серверу. При выгрузке больших объемов данных (например, большого справочника номенклатуры), размер передаваемых серверу XML-данных может превысить административные ограничения. Зачем вообще нужны подобные ограничения? Безусловно, для предотвращения атак на сервер. Если размер передаваемого XML превышает максимально разрешенную величину, выдается следующая ошибка:

System. Web. Services. Protocols. SoapException: There was an exception running the extensions specified in the config file. ---> System. Web. HttpException: Maximum request length exceeded. at System.Web.HttpRequest.GetEntireRawContent() at System.Web.HttpRequest.get InputStream() at System. Web. Services. Protocols. SoapServerProtocol. Initialize() --- End of inner exception stack trace --at System. Web. Services. Protocols. SoapServerProtocol. Initialize() at System. Web. Services. Protocols. ServerProtocolFactory. Create (Type type, HttpContext context, HttpRequest request, HttpResponse response, Boolean& abortProcessing) at System.Web.Services.Protocols.SoapHttpClientProtocol.ReadResponse(SoapClientMessage message,

 $\ddotsc$ 

либо русский вариант этой же ошибки, сообщающий о превышении максимальной длины запроса.

Для исправления этой ситуации следует править следующую строку в Web.config:

#### <httpRuntime maxRequestLength="20000" executionTimeout="3600" />

Красным выделены интересующие нас «максимальная длина запроса» (в килобайтах) и «максимальное время обработки запроса» (в секундах).

настройка сервера

### Не нашли что искали?

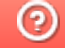

Задать вопрос в техническую поддержку

# Учетные записи сервера Mobile SMARTS

Последние изменения: 2024-03-26

Иногда возникает необходимость поменять системного пользователя, под которым работает основной сервис, или сервис печати Mobile SMARTS. Это может потребоваться, например, при проблемах доступа к принтерам или для того, чтобы обеспечить запуск внешней системы коннектором под определенным пользователем.

Для изменения учетной записи зайдите в службы Windows («Пуск» -> «Панель управления» -> «Администрирование» -> «Службы»). Выберите нужный сервер Mobile SMARTS и откройте его свойства.

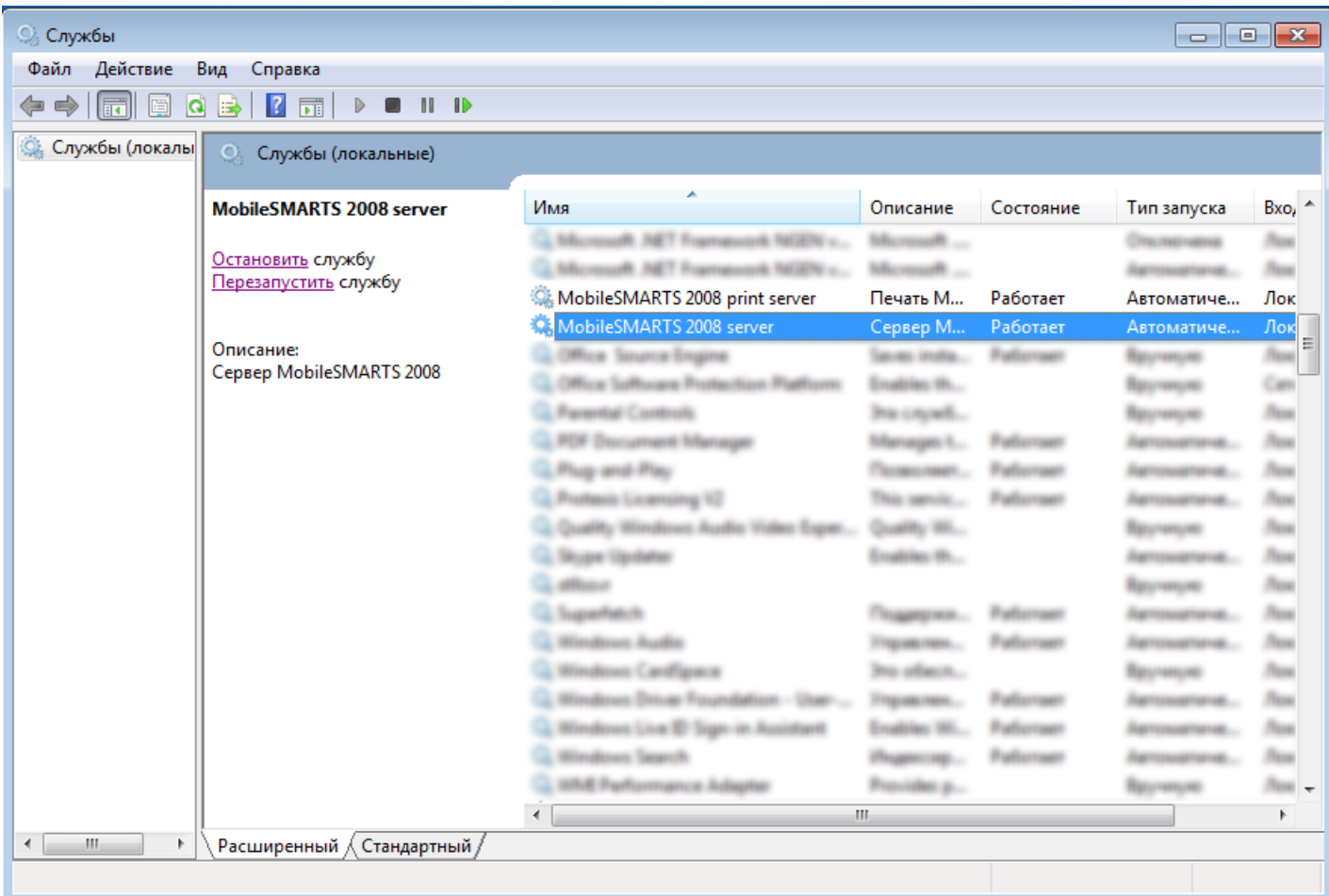

Выберите вкладку «Вход в систему».

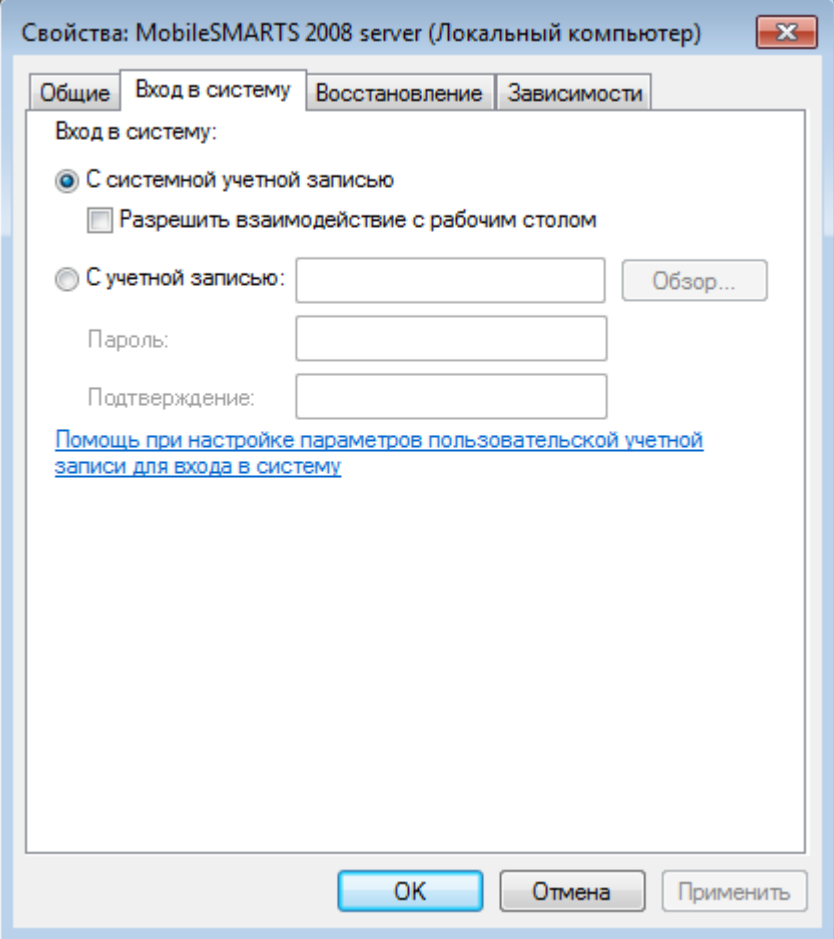

Вход в систему «С системной учетной записью» измените на «С учетной записью», нажмите кнопку «Обзор», выберите нужного пользователя и введите пароль, для него. Для сохранения изменений нажмите кнопку «ОК».

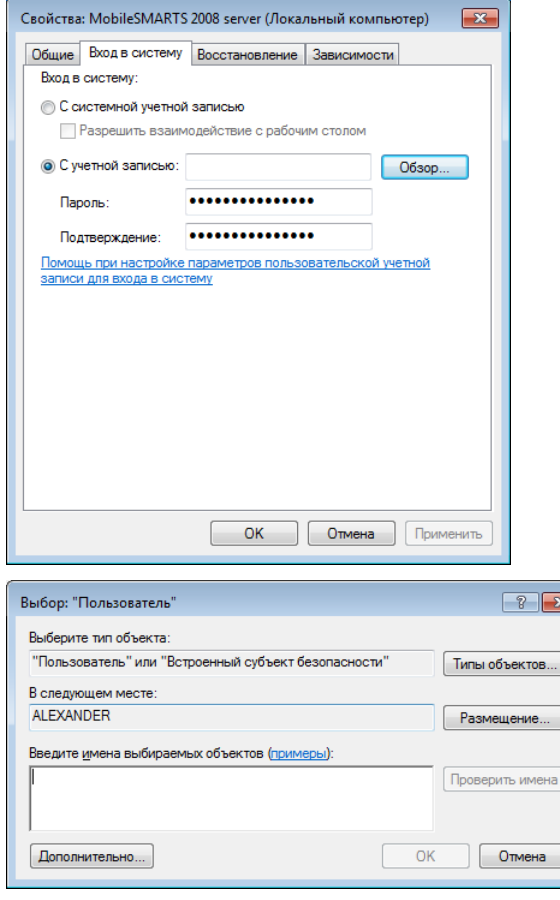

После этого необходимо перезапустить службу.

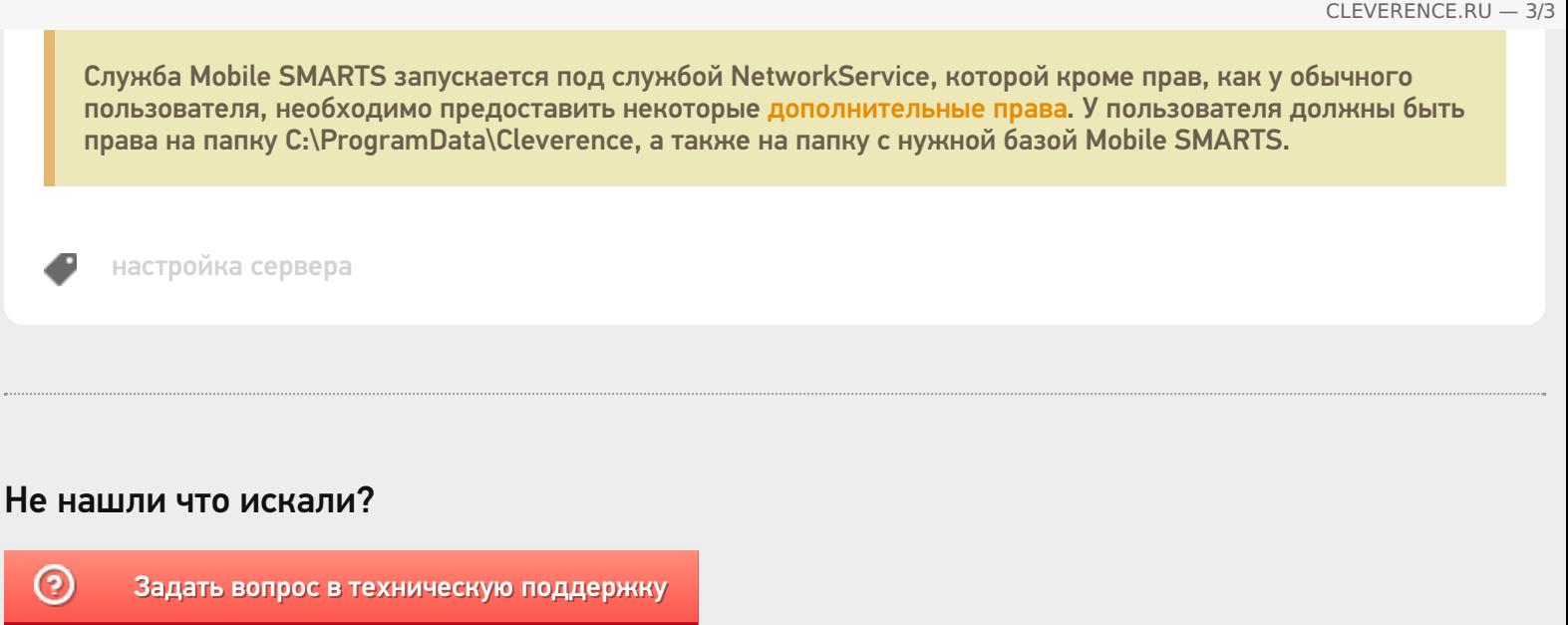

# Настройка RDP режима в Mobile SMARTS v 3.0

Последние изменения: 2024-03-26

Прямая работа с папкой (RDP режим) - режим подходит для работы множества пользователей на этой машине, через терминальный доступ (RDP). Работа ведется в батч режиме с ТСД, который подключается к «удаленному» компьютеру, а «удаленный» компьютер работает через папку обмена с компьютером, на котором установлена платформа Mobile SMARTS и учетная система (например, 1С). «Удаленных» компьютеров и ТСД, подключенных к ним, может быть несколько.

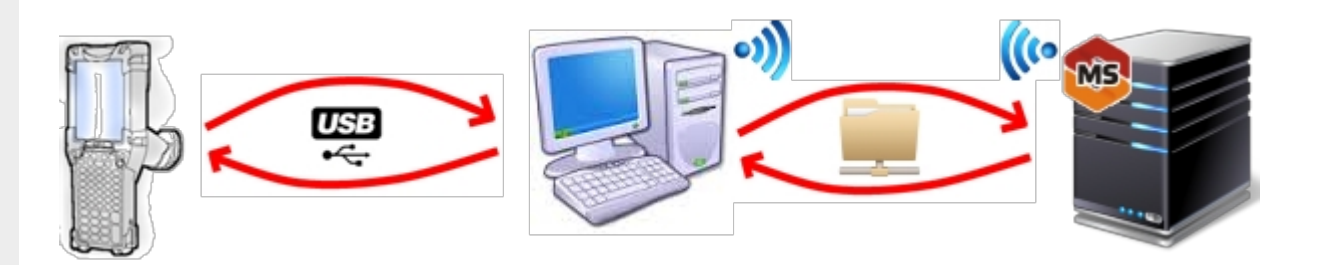

Обязательно должен быть удаленный доступ по сети к компьютеру с установленной базой. Папка на компьютере, через которую производится обмен, должна быть доступна на чтение и запись для пользователя, работающего удаленно.

- На компьютере (сервере) устанавливается платформа Mobile SMARTS;
- Создается папка для обмена, расшаренная в общий доступ;
- Подключается и настраивается база Mobile SMARTS, в режиме «Прямая работа с папкой».

Указывается имя удаленного компьютера и пользователь, которому будет открыт доступ к папке обмена;

Прямое подключение к устройству Режим работы:

Этот режим используется для прямой (Batch) работы с ТСД или Android устройством, подключенным прямо к данному ПК. Серверные возможности приложения в таком режиме НЕДОСТУПНЫ!

В случае использования удаленного рабочего стола, следует задать папки для обмена файлами.

В случае установки флага прямого обмена, загрузка будет всегда осуществляться на устройство, даже в при использовании удаленного рабочего стола.

#### Папки обмена:

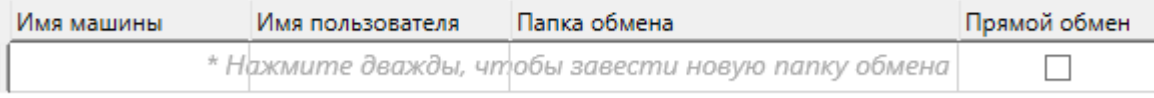

Разрешено использовать несколько папок для обмена. Можно указать каждому ПК и пользователю свою отдельную папку, или сделать одну папку для всех ПК и пользователей.

Дополнительные настройки

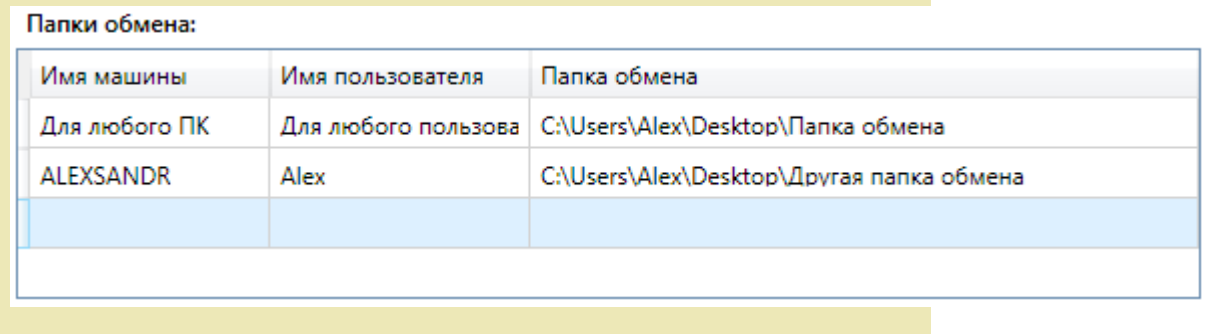

- Устанавливается учетная система (например, «1С:Предприятие»), которая настраивается на обмен с этой же папкой (база 1С настраивается на обмен с базой Mobile SMARTS);
- В учетную систему (например, «1С:Предприятие») выгружаем номенклатуру;
- На удаленном компьютере устанавливаются только компоненты, которые необходимы на клиентском рабочем месте (Утилита для работы в терминальном доступе);

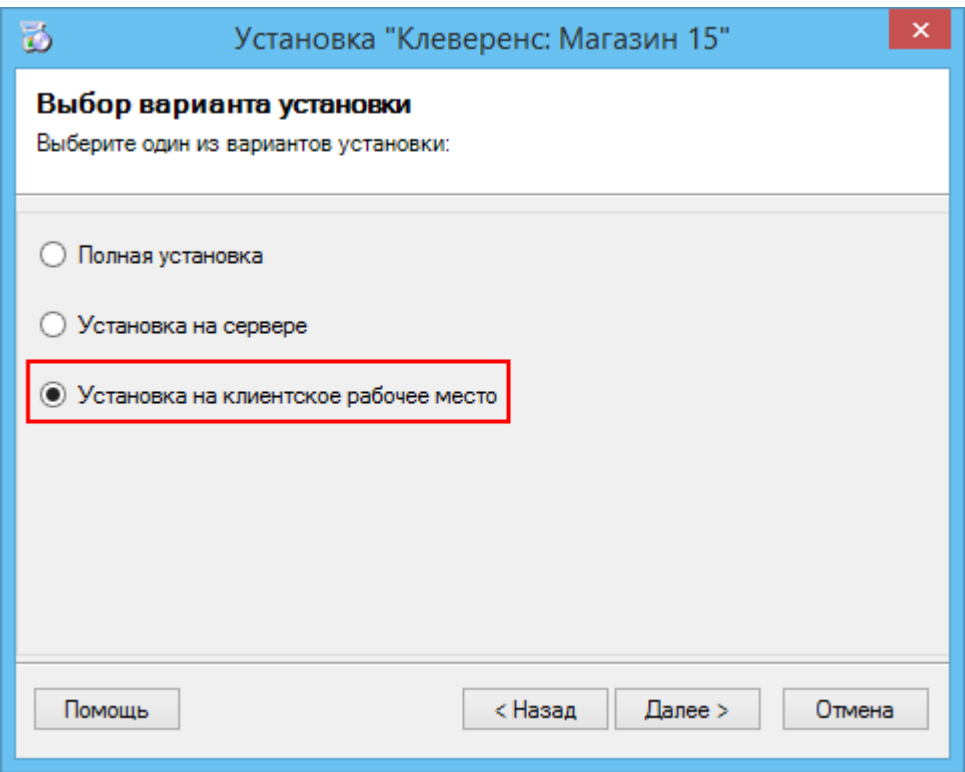

• К удаленному компьютеру подключается ТСД (вставлен к кредл и подсоединен кабелем USB или COM) и запускается утилита для работы в терминальном доступе (входит в состав платформы Mobile SMARTS v.3.0), которая настроена на работу с папкой обмена. Необходимо указать параметры обмена для каждого терминала.

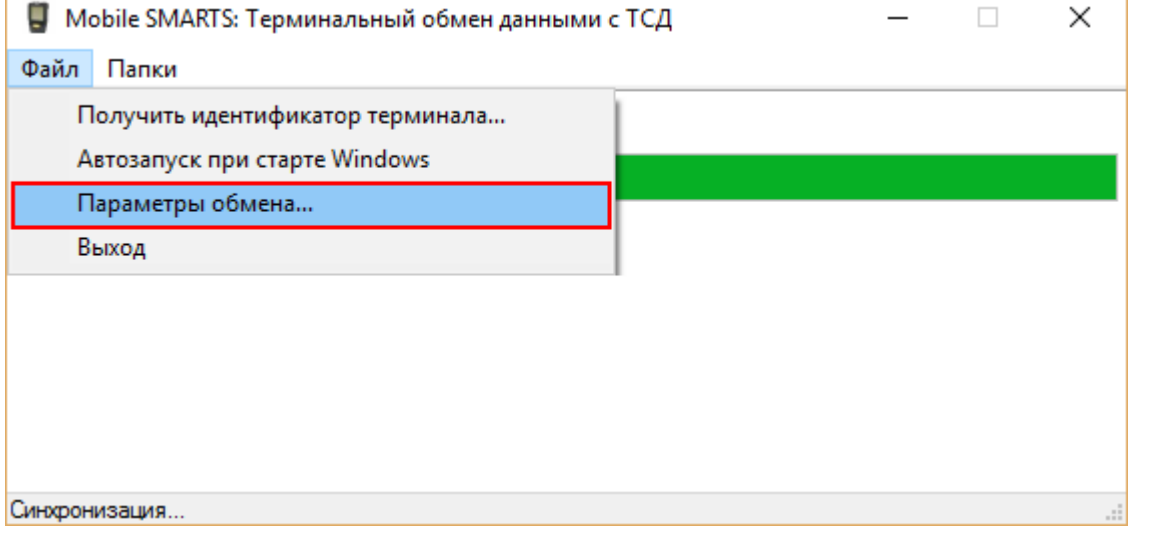

### В параметрах указывается Ид. терминала и путь к папке, с которой будет происходить обмен.

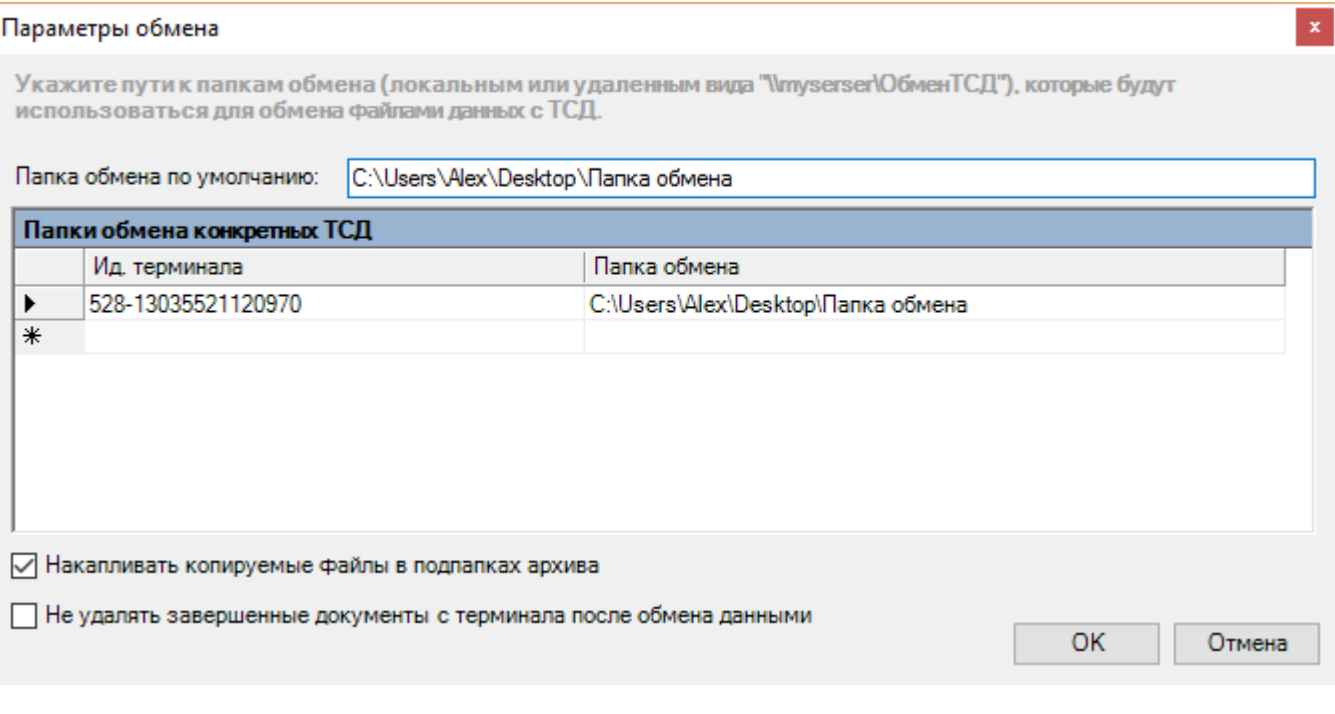

• На ТСД должен быть установлен клиент, который настроен на работу с этой базой Mobile SMARTS.

Как только ТСД вставляется в кредл, начинается обмен данными с ТСД, в сетевую папку приходят исполненные документы, а из папки на ТСД уходят данные номенклатуры и задания на выполнение.

**Mobile SMARTS, RDP** 

### Не нашли что искали?

の Задать вопрос в техническую поддержку

# Перенос конфигурации Mobile SMARTS с платформы v.2.7 на v.3

Последние изменения: 2024-03-

При переходе с платформы Mobile SMARTS v. 2.7 на платформу Mobile SMARTS v. 3 необходимо перенести конфигурацию:

1. Устанавливаем новую платформу Mobile SMARTS v.3.0 (подробнее смотрите Установка платформы Mobile SMARTS).

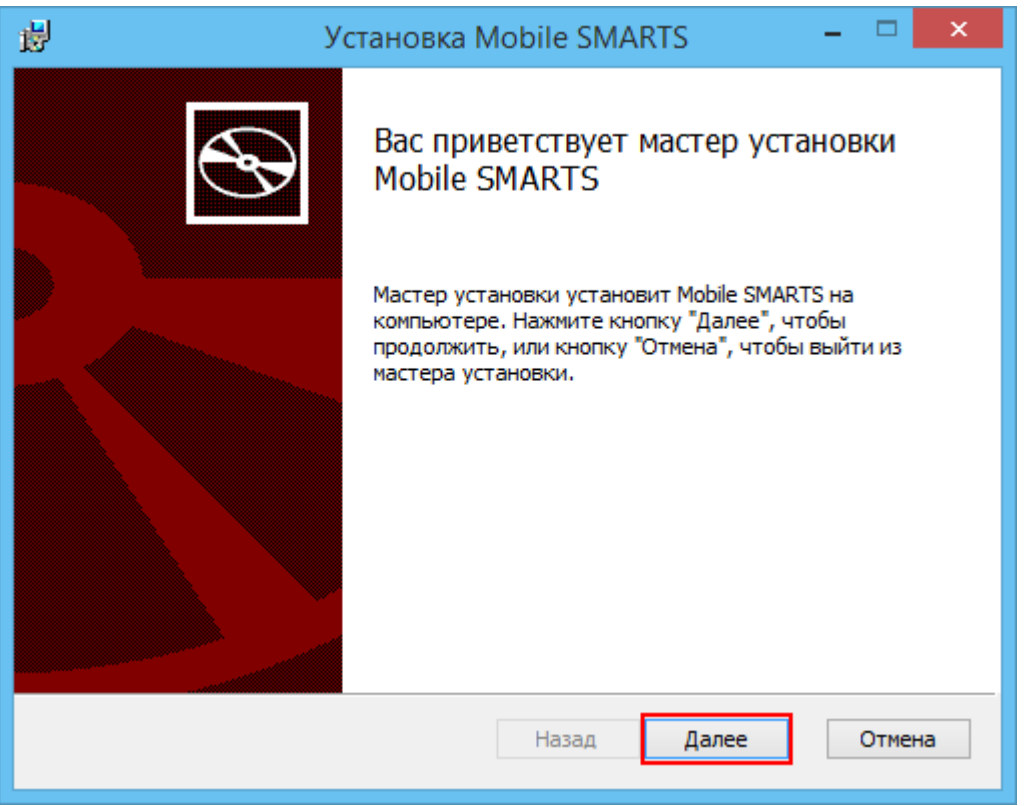

Старая и новая платформа не могут работать одновременно, работает что-то одно!!! Для перерегистрации dll нужно запустить файл «Зарегистрировать COM.bat». Путь к файлу для платформы v. 2.7: ...\Mobile SMARTS\ControlPanel\Зарегистрировать COM.bat. Путь к файлу для платформы v. 3: ...\Mobile SMARTS\Connectivity\Зарегистрировать COM.bat.

2. С помощью менеджера баз данных Mobile SMARTS создаем по шаблону **серверную базу данных** на новой платформе.

CLEVERENCE.RU — 2/3

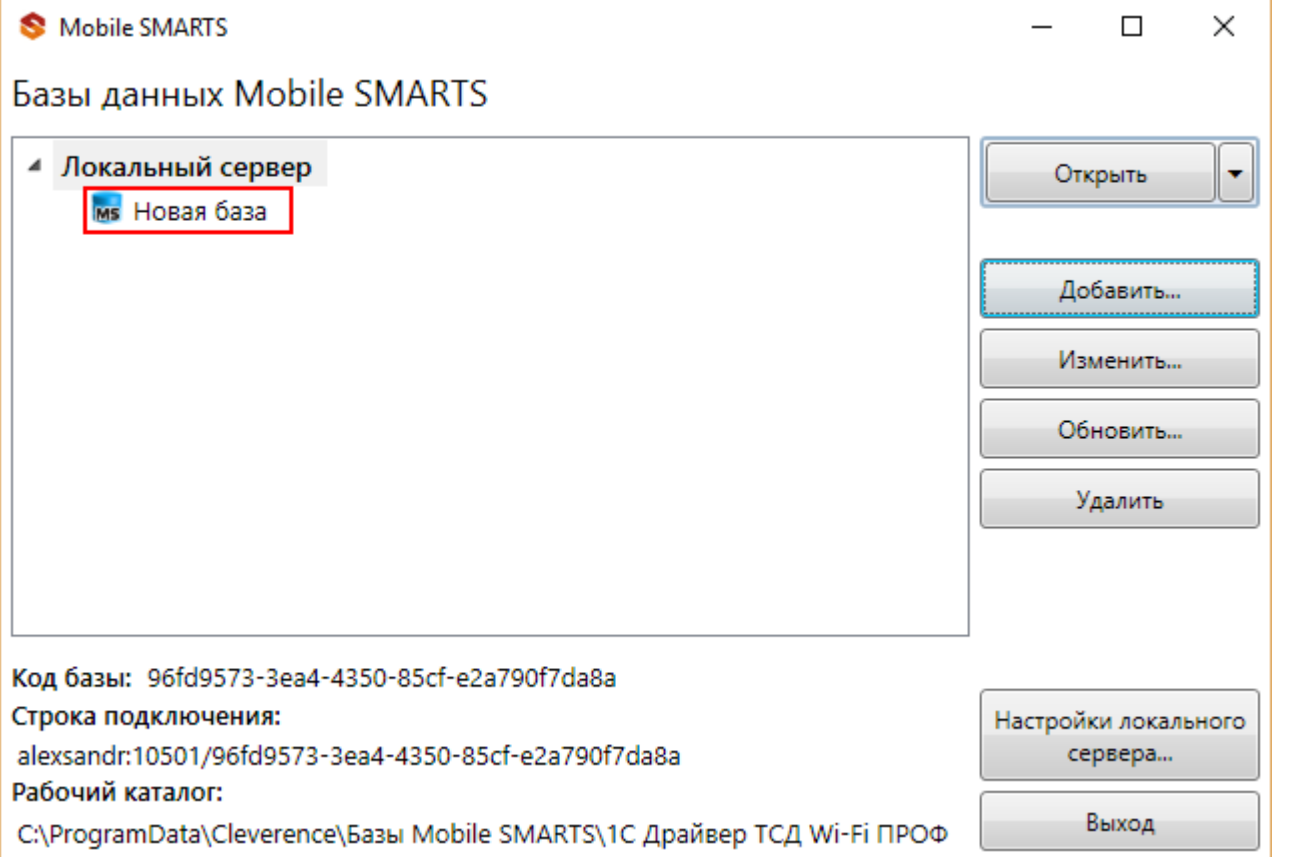

3. Останавливаем сервер на новой платформе. В менеджере баз данных Mobile SMARTS нажимаем кнопку «Настройки локального сервера» и останавливаем службу.

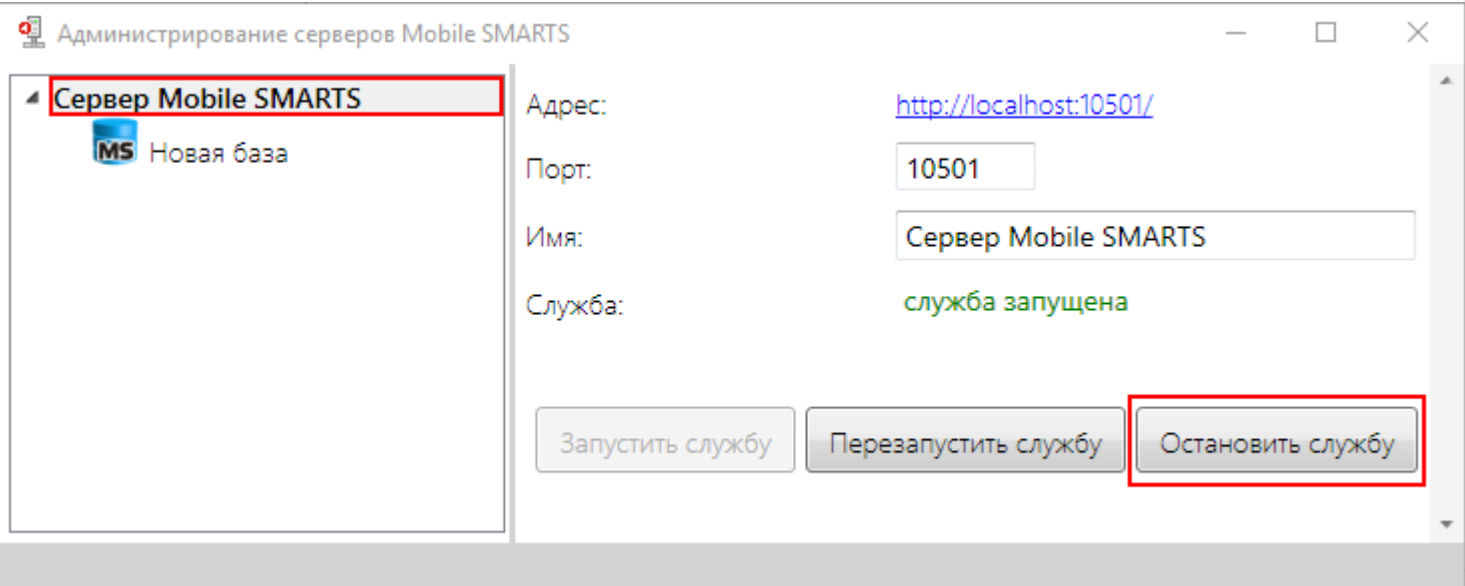

4. Переносим конфигурацию на новую платформу.

Копируем файл **Cleverence.Warehouse.Environment.xml** из драйвера (путь к файлу ...\CleverenceSoft\Mobile SMARTS\Server\Documents\) и заменяем этот файл в новой базе (путь ...\Базы Mobile SMARTS\Название базы\Documents\).

5. Запускаем сервер на новой платформе.

CLEVERENCE.RU - 3/3

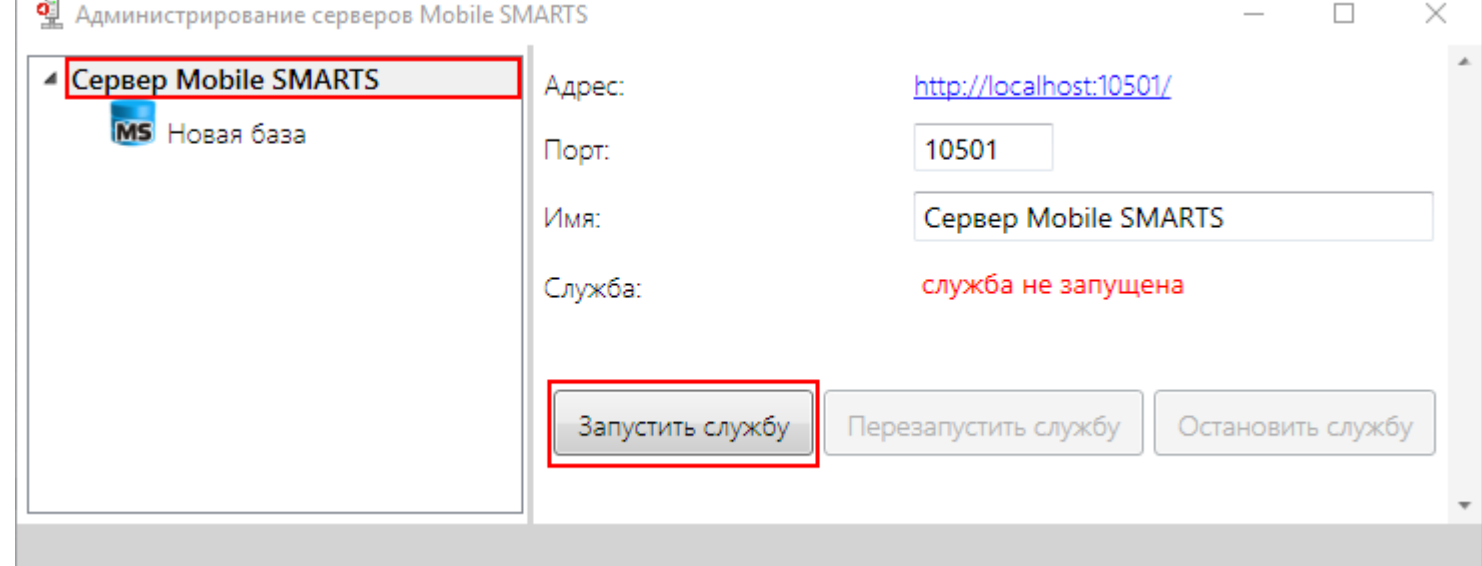

6. Переносим лицензии на новую платформу. колируем файлы лицензии из драйвера (путь к файлу ...\CleverenceSoft\Mobile SMARTS\Server\Licenses\) и<br>добавляем их в папку Licenses новой платформы (путь ...\Cleverence\Licenses\).

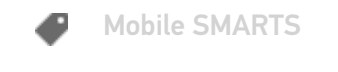

Не нашли что искали?

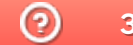

Задать вопрос в техническую поддержку

# Обновление платформы Mobile SMARTS

Последние изменения: 2024-03-26

Для обновления платформы Mobile SMARTS необходимо подключение к интернету!

Для поиска обновлений необходимо запустить «Обновление Mobile SMARTS» (Пуск – Все программы – Cleverence Soft – Mobile SMARTS – Обновление Mobile SMARTS).

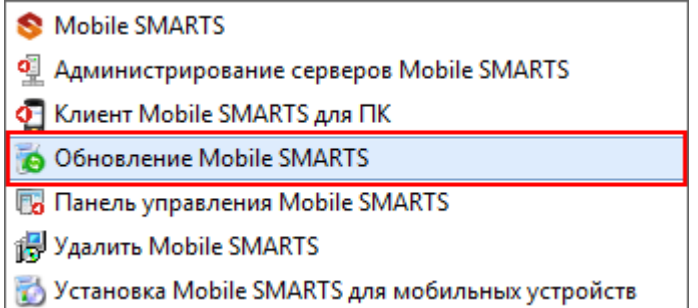

В случае обнаружения новой версии Вам будет предложено обновиться. В главном окне программы будет выведена информация об установленной у Вас версии и наличии новой, с описанием дополнений и изменений в ней.

Для продолжения нажмите кнопку «Обновить». Текущая версия автоматически архивируется.

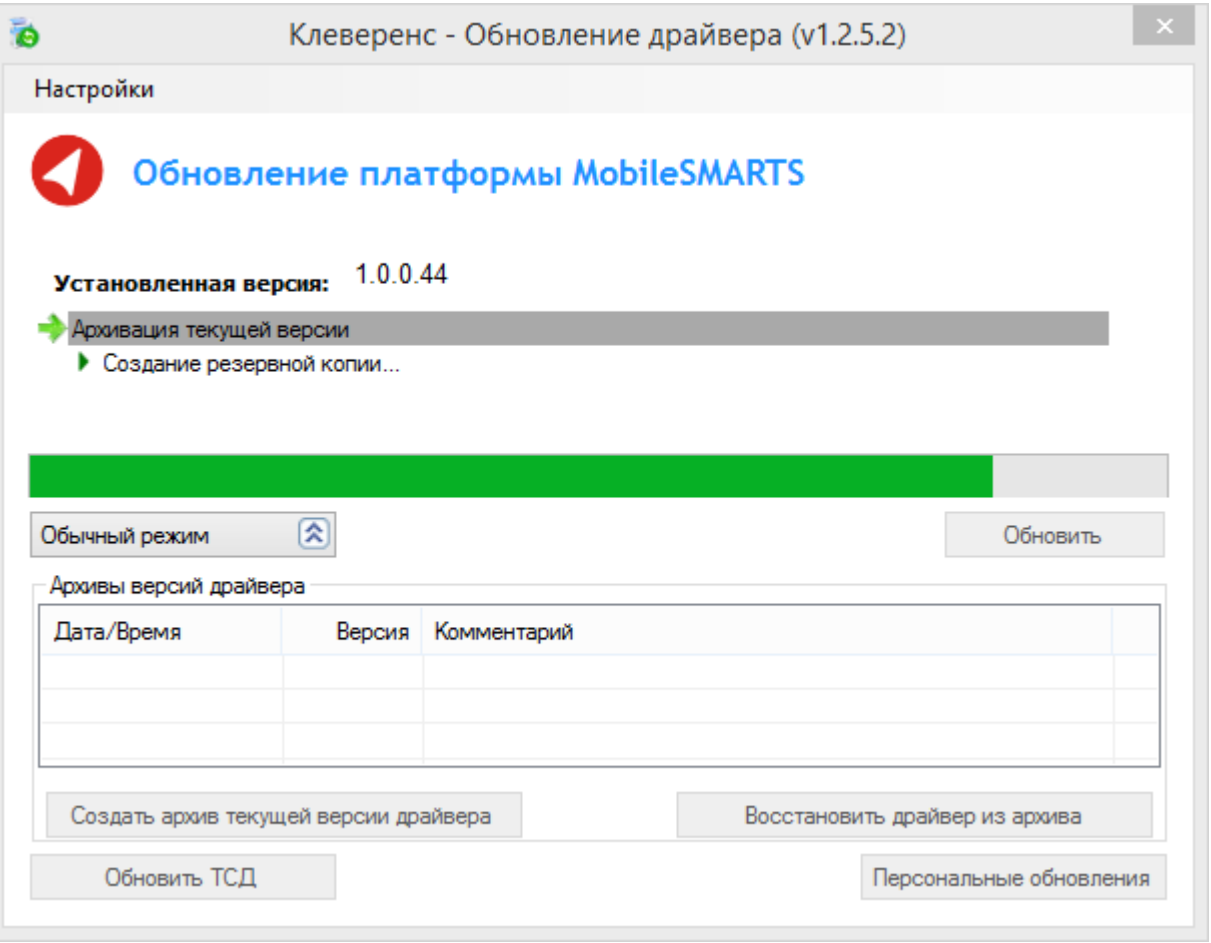

Для восстановления выберите нужную вам версию архива и нажмите «Восстановить драйвер из архива». Происходит восстановление драйвера из архива.

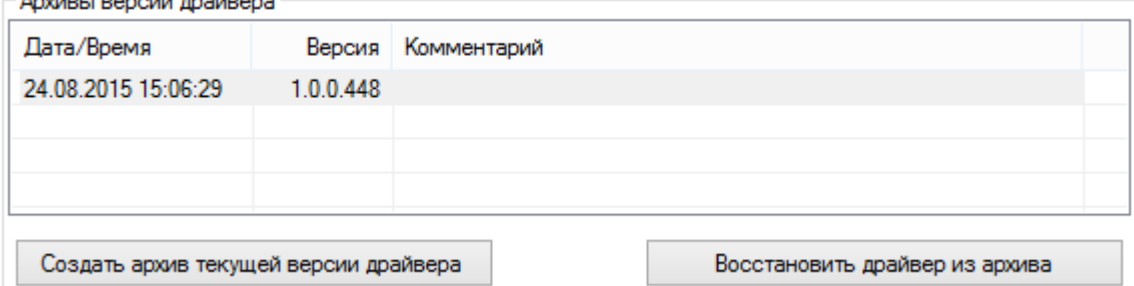

Если для Вас было разработано персональное обновление, зайдите в «Расширенный режим», нажмите «Персональные обновления», введите персональный ключ, который Вам дали для обновления в компании Клеверенс и нажмите кнопку «Найти». В случае обнаружения новой версии Вам будет предложено обновиться.

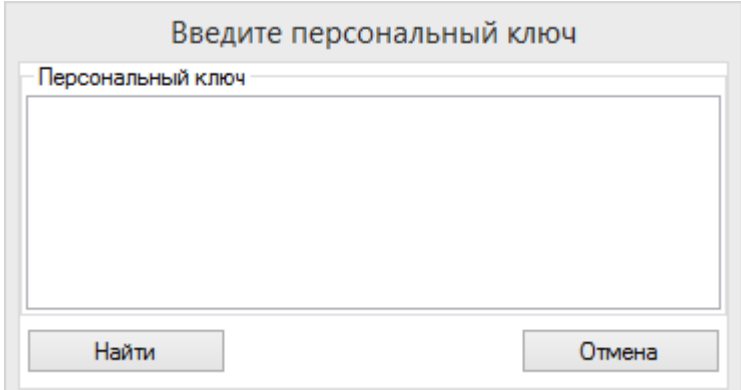

После успешного завершения обновления платформы, необходимо также обновить базу данных (при необходимости) и клиента на всех мобильных терминалах (возможно автоматическое обновление клиента на ТСД по Wi-Fi).

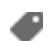

обновления, Mobile SMARTS, платформа

### Не нашли что искали?

<u>and a decide the second</u>

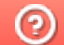

Задать вопрос в техническую поддержку

# Структура папок платформы Mobile SMARTS

Последние изменения: 2024-03-26

Все базы, лицензии, лог файлы платформы Mobile SMARTS находятся в папке Cleverence по пути (для Windows 8) c:\ProgramData\Cleverence\.

**Основные папки и файлы Mobile SMARTS:**

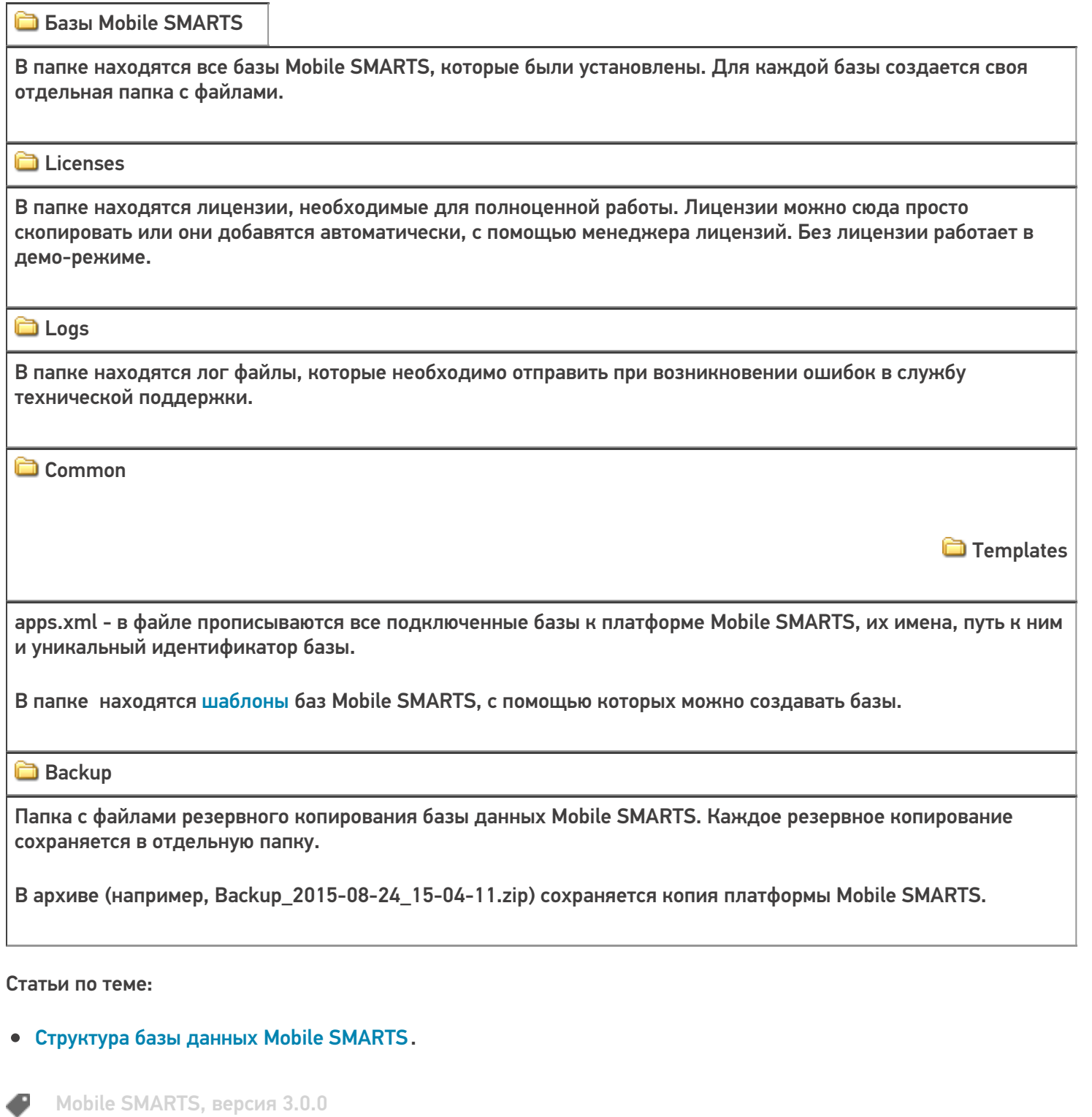

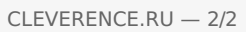

# Как запустить сервер Mobile SMARTS

Последние изменения: 2024-03-26

Что делать, если сервер платформы Mobile SMARTS недоступен (не запущен)?

Сервер Mobile SMARTS запускается в виде службы Windows.

Есть два пути запуска службы «Сервер Mobile SMARTS»:

### Из панели «Администрирования серверов Mobile SMARTS»

Запустите панель «Администрирования серверов Mobile SMARTS» (Пуск - Все программы - Cleverence Soft - Mobile SMARTS - Администрирование серверов Mobile SMARTS).

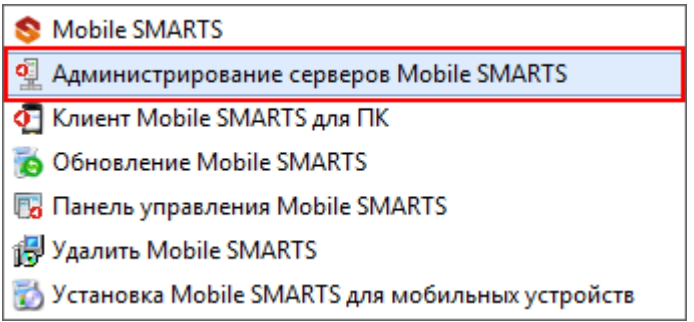

Или запустите панель «Администрирования серверов Mobile SMARTS» из «Менеджера баз Mobile SMARTS».

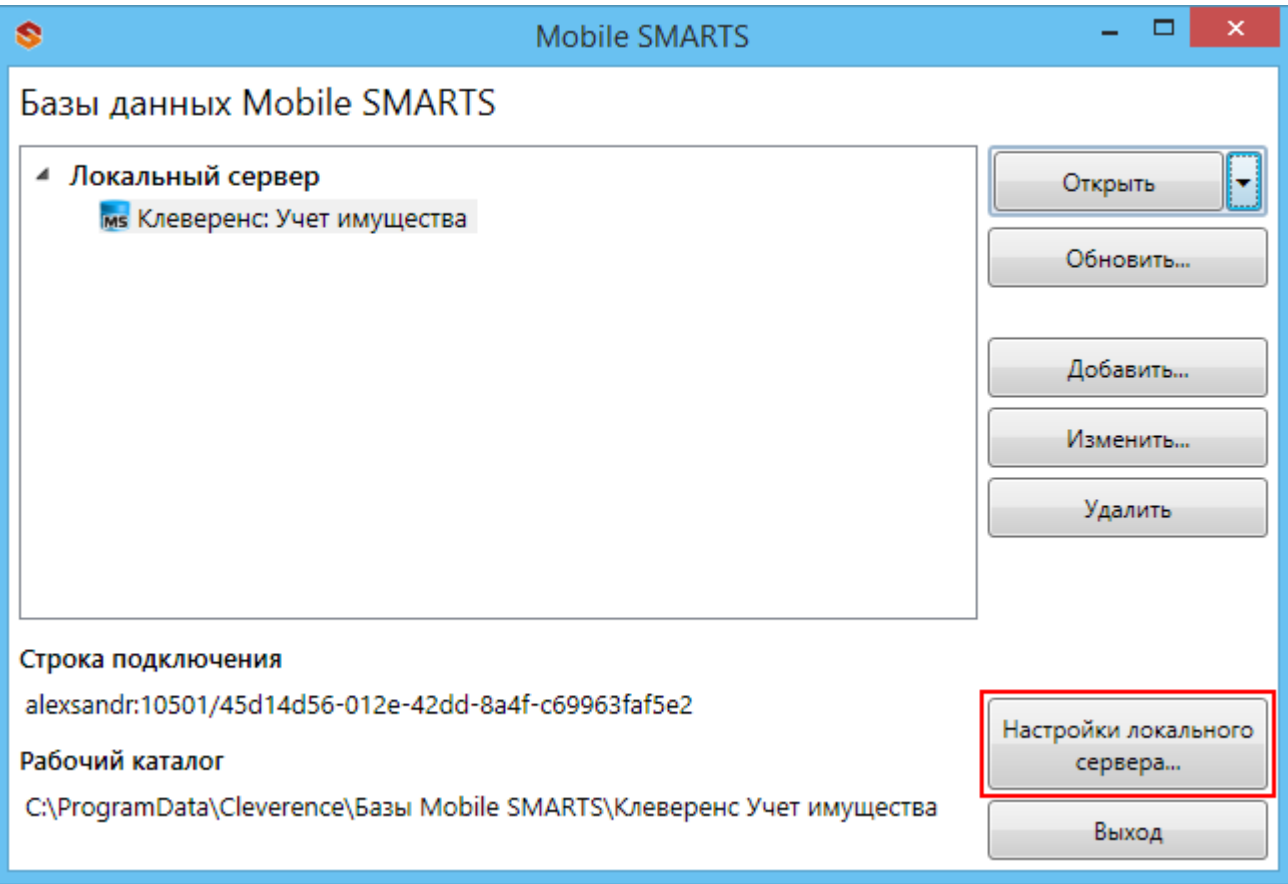

Для запуска сервера необходимо запустить службу.

CLEVERENCE.RU — 2/3

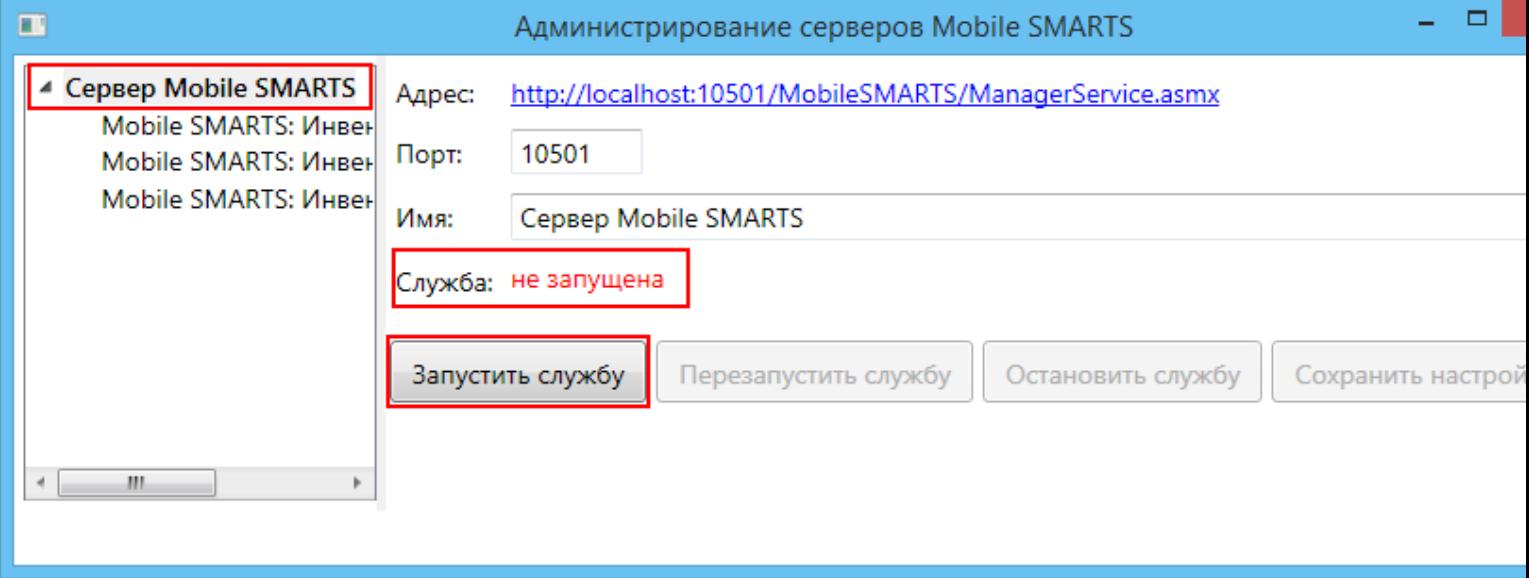

В панели «Администрирования серверов Mobile SMARTS» отобразится соответствующий статус: «Служба: запущена».

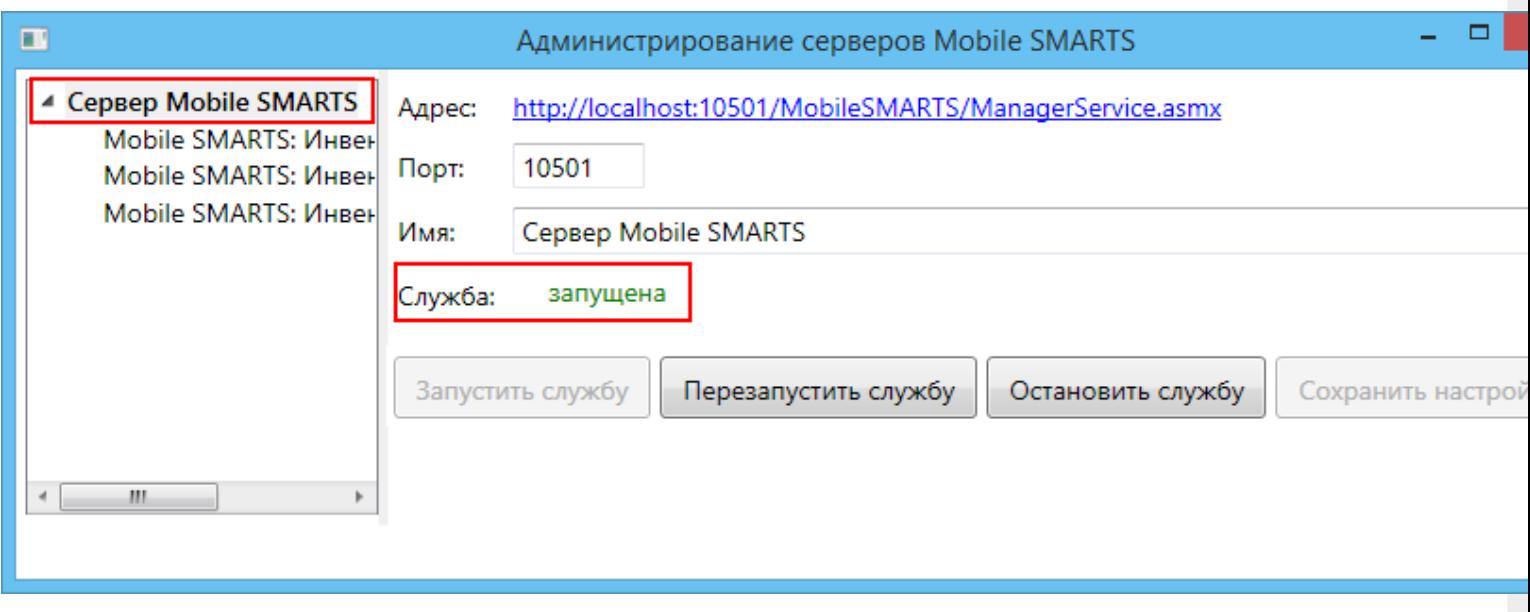

### Из панели управления «Службами» (Services) Windows

Для открытия панели управления службами нужно зайти в пуск, в строке вписать службы (или services), нажать на ввод или выбрать Службы (Service).

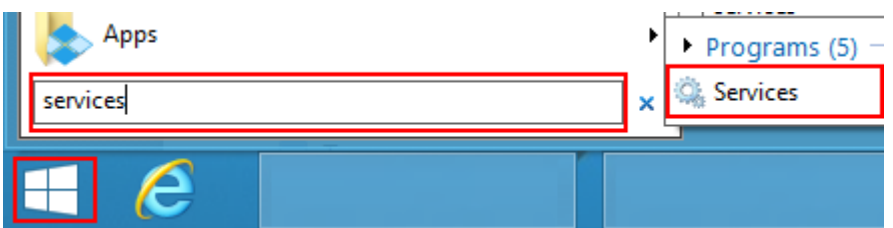

В открывшейся панели, нужно найти «Mobile SMARTS Сервер» и запустить службу (Start).

CLEVERENCE.RU - 3/3  $\Box$ Ö, Services File Action View Help  $\Leftrightarrow$   $\blacksquare$   $\blacksquare$   $\blacksquare$   $\blacksquare$   $\blacksquare$  $\blacktriangleright\quad \blacksquare\quad \blacksquare\quad \blacksquare\quad \blacksquare$ Services (Local) Services (Local) Description **Mobile SMARTS Cepsep** Name **Status** Mobile SMARTS Сервер Сервер баз данных Mobile SMARTS Start the service **Description:** Сервер баз данных Mobile SMARTS  $\langle$ Extended / Standard /

Когда служба запущена, у нее отображается соответствующий статус «Запущена» (Running).

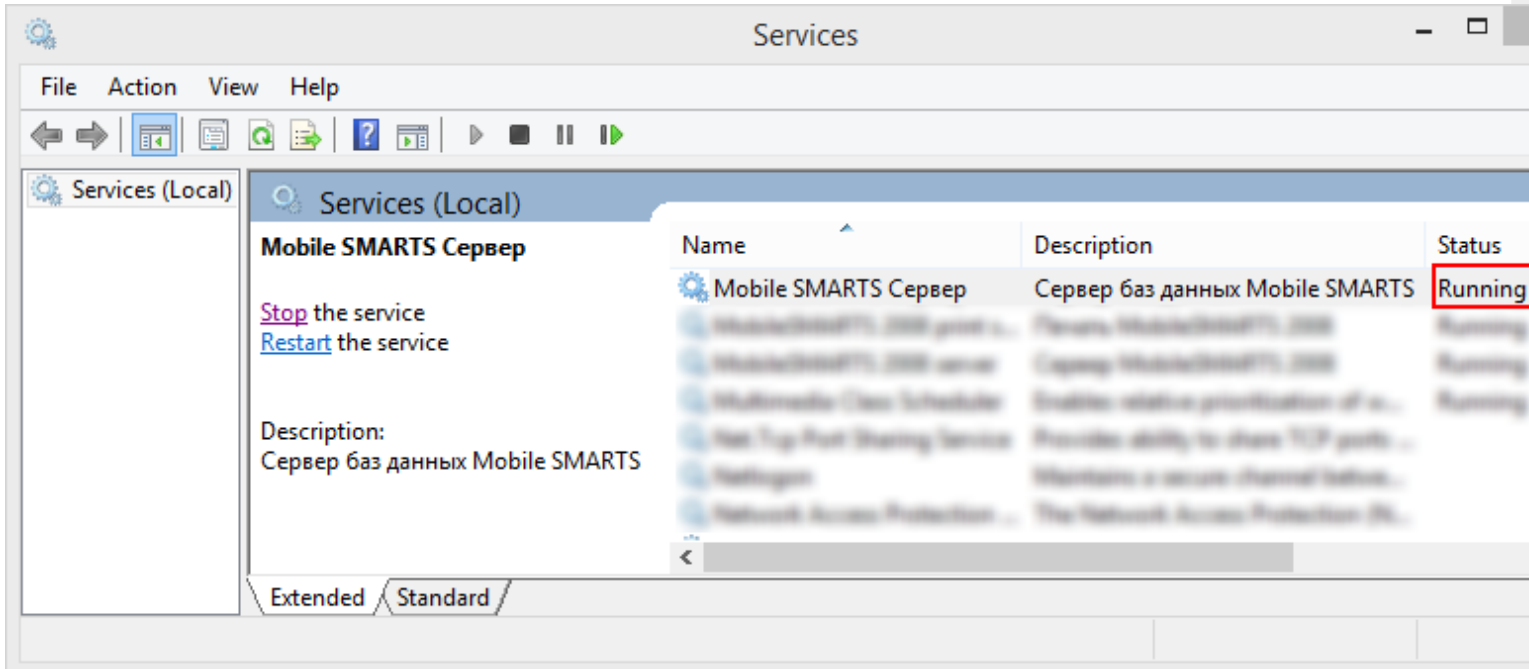

После запуска службы сервер будет доступен.

**сервер Mobile SMARTS** o

### Не нашли что искали?

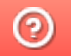

Задать вопрос в техническую поддержку

# Создание серверных заданий на сервере Mobile SMARTS

Последние изменения: 2024-03-26

С помощью серверных заданий Mobile SMARTS можно настроить автоматический вызов серверных операций с заданной периодичностью (например, раз в час или раз в сутки). Также кроме серверных операций из конфигурации Mobile SMARTS можно вызывать функции внешних систем при помощи соответствующих коннекторов.

С помощью серверных заданий можно автоматизировать разнообразные процессы на сервере Mobile SMARTS, например:

- периодически проверять, появились ли новые КМ во внешней системе, чтобы затем выгрузить их в Mobile SMARTS;
- автоматически очищать таблицу с кодами маркировки от криптохвостов;
- удалять документы, хранящиеся на сервере, которые были завершены определенное количество дней назад;
- удалять старые документы на сервере и др.

### Как добавить серверное задание

Рассмотрим, как добавить серверное задание на примере продукта «Кировка», для которого сервер должен проверять во внешней системе и выгружать в Mobile SMARTS новые КМ.

1. Откройте панель управления Mobile SMARTS и выберите «Серверные события» и расширения.

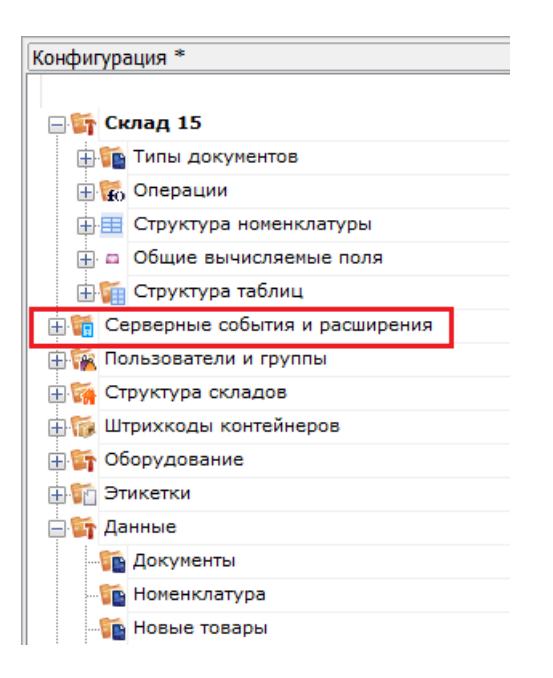

2. В открывшемся списке нажмите правой кнопкой мыши на пункте «Серверные задания», а затем — «Добавить задание».

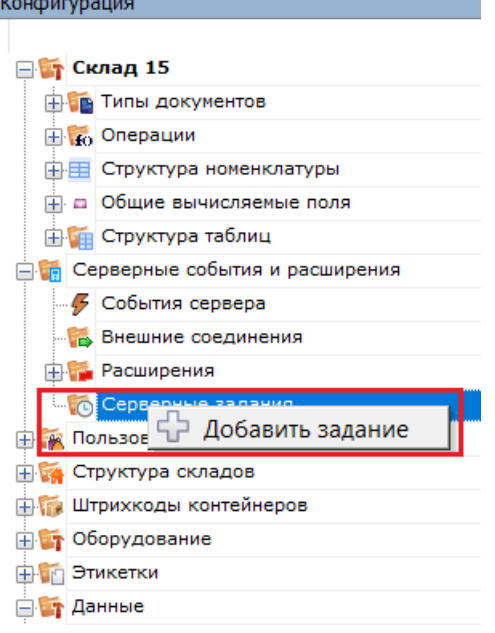

3. Откроется вкладка «Свойства», в которой необходимо указать следующие параметры:

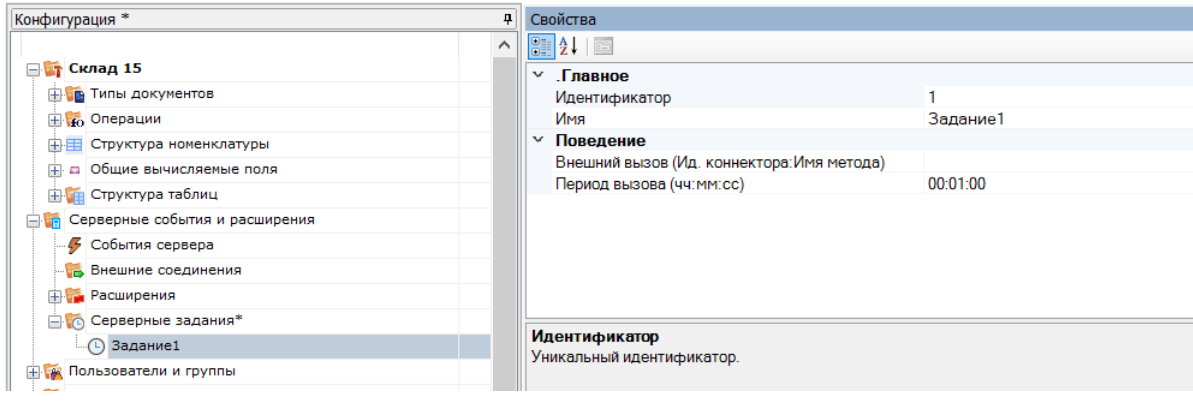

- идентификатор уникальный идентификатор текущей операции;
- имя произвольное название операции (например, «Получение марок»);
- внешний вызов вызываемая серверная операция, которая задается в формате «Ид. коннектора: Имя метода» (например, «ServerOperationConnector: Кировка

Автоматическое Получение Таблицы Марок По Таймеру»).

Для вызова серверной операции, определенной в конфигурации Mobile SMARTS используется расширение «Вызов серверных операций» (которое есть в конфигурации Mobile SMARTS всегда). В этом случае в качестве «Ид. коннектора» нужно указать ServerOperationConnector. При вызове функции внешней системы указывается ID соответствующего коннектора. Например, OneC 8 Connector: МояФункция. Какие-либо параметры в вызываемую функцию не передаются (как в случае серверной операции, так и в случае функции внешней системы), возвращаемый результат не обрабатывается. При возникновении ошибки при вызове, в лог базы на сервере Mobile SMARTS будет добавлена запись. Вызовы по расписанию при этом продолжатся.

• период вызова - указывается время в формате ч:м:с, с какой периодичностью будет повторяться данное серверное задание.

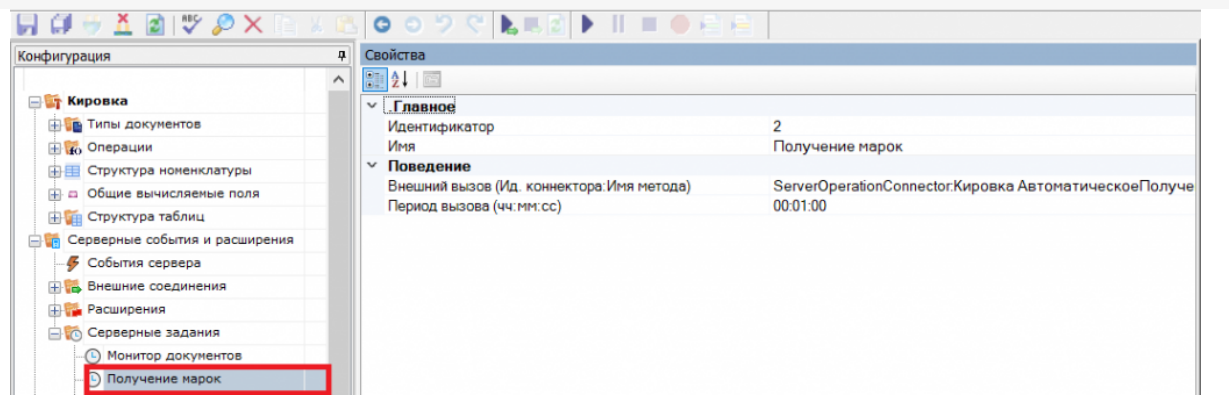

4. Сохраните изменения в конфигурации.

## Не нашли что искали?

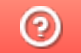

Задать вопрос в техническую поддержку